# < i-UNIS User Manual >

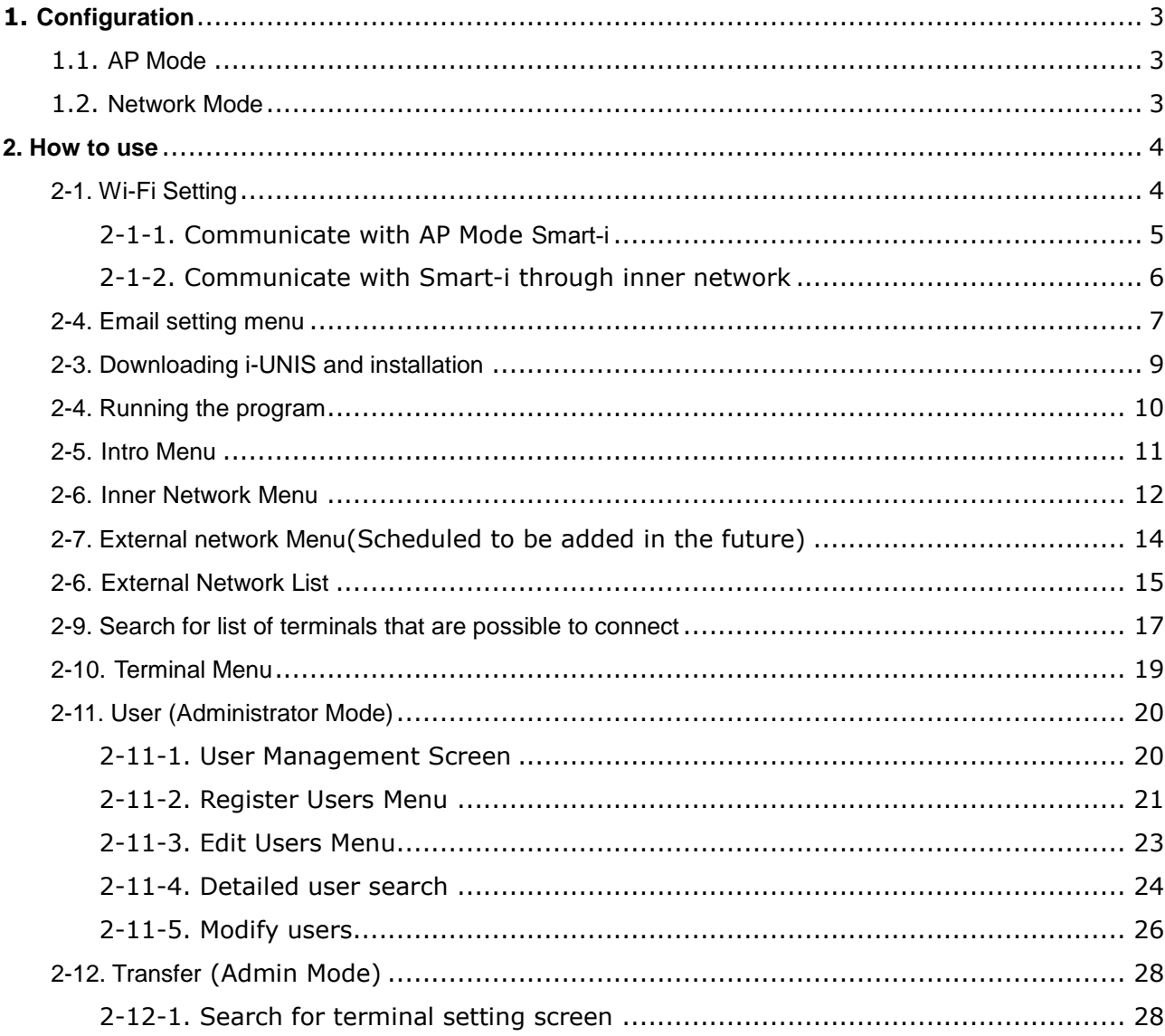

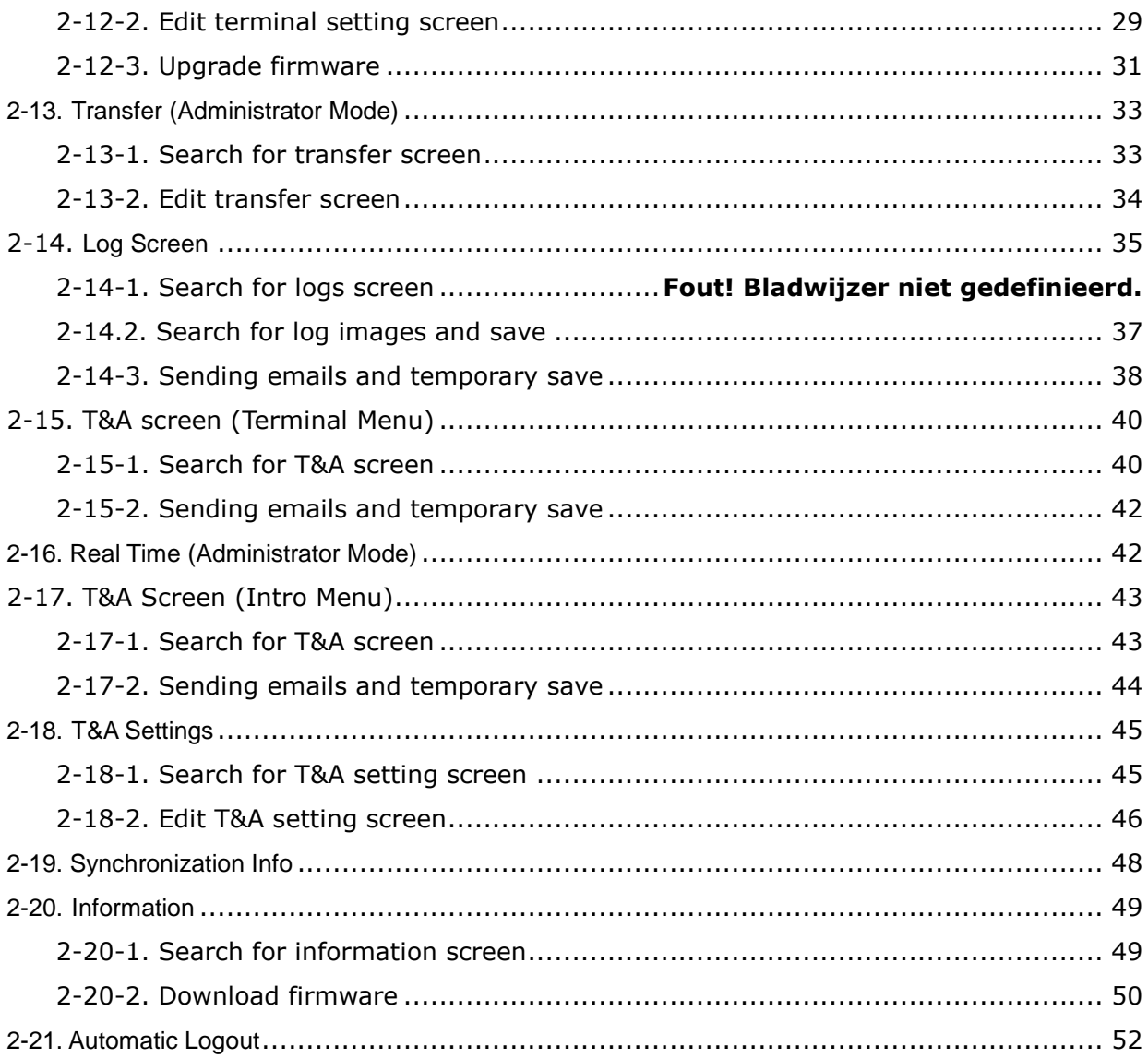

# <span id="page-2-0"></span>**1. Configuration**

#### <span id="page-2-1"></span>1.1. AP Mode

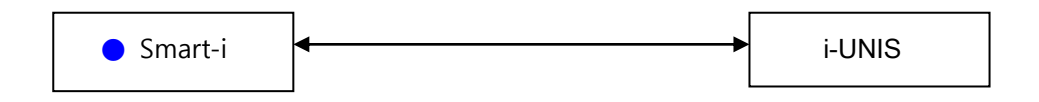

- In case of Smart-i performs AP function
- A smartphone can connect to the terminal AP and communicate on the same WiFi network.
- Name of default AP: smartiAp\_serial number, password: 1234567890 [WEP128/Shared Mode]
- Basic setup when released from a factory

#### <span id="page-2-2"></span>1.2. Network Mode

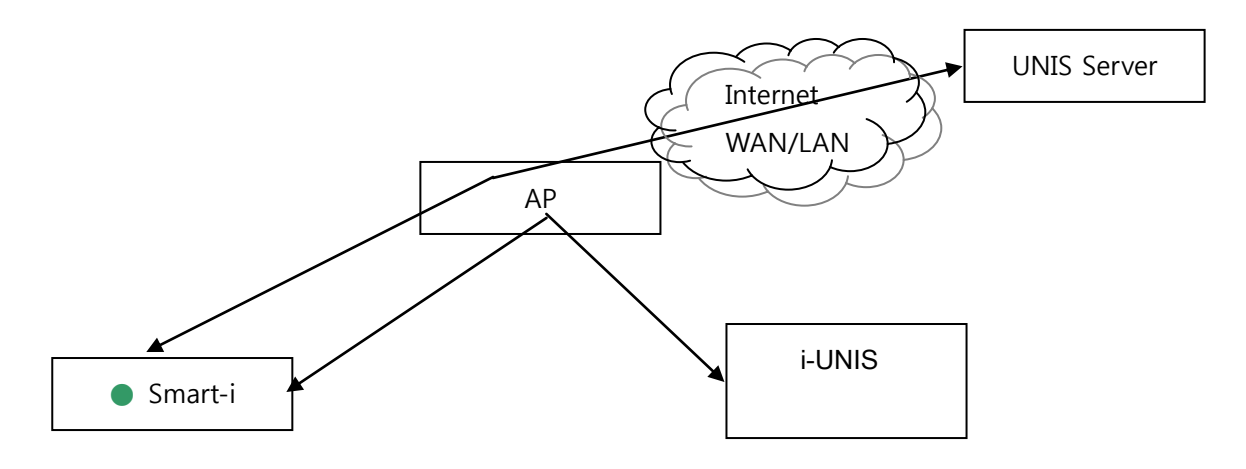

- In case of Smart-i has already connected to specific AP
- A smartphone connects to the same AP and communicates with the terminal
- Name of default AP: unisSvrAP, password: 1234567890 [WPAPSK\_AES/Shared Mode]
- Server AP setup above can modify in the settings menu on the terminal.

# <span id="page-3-0"></span>**2. How to use**

### <span id="page-3-1"></span>2-1. Wi-Fi Setting

Wi-Fi setting is necessary, if it communicates with AP mode Smart-i or if it communicates with Smart-I through inner network.

( Setting Application → Wi-Fi)

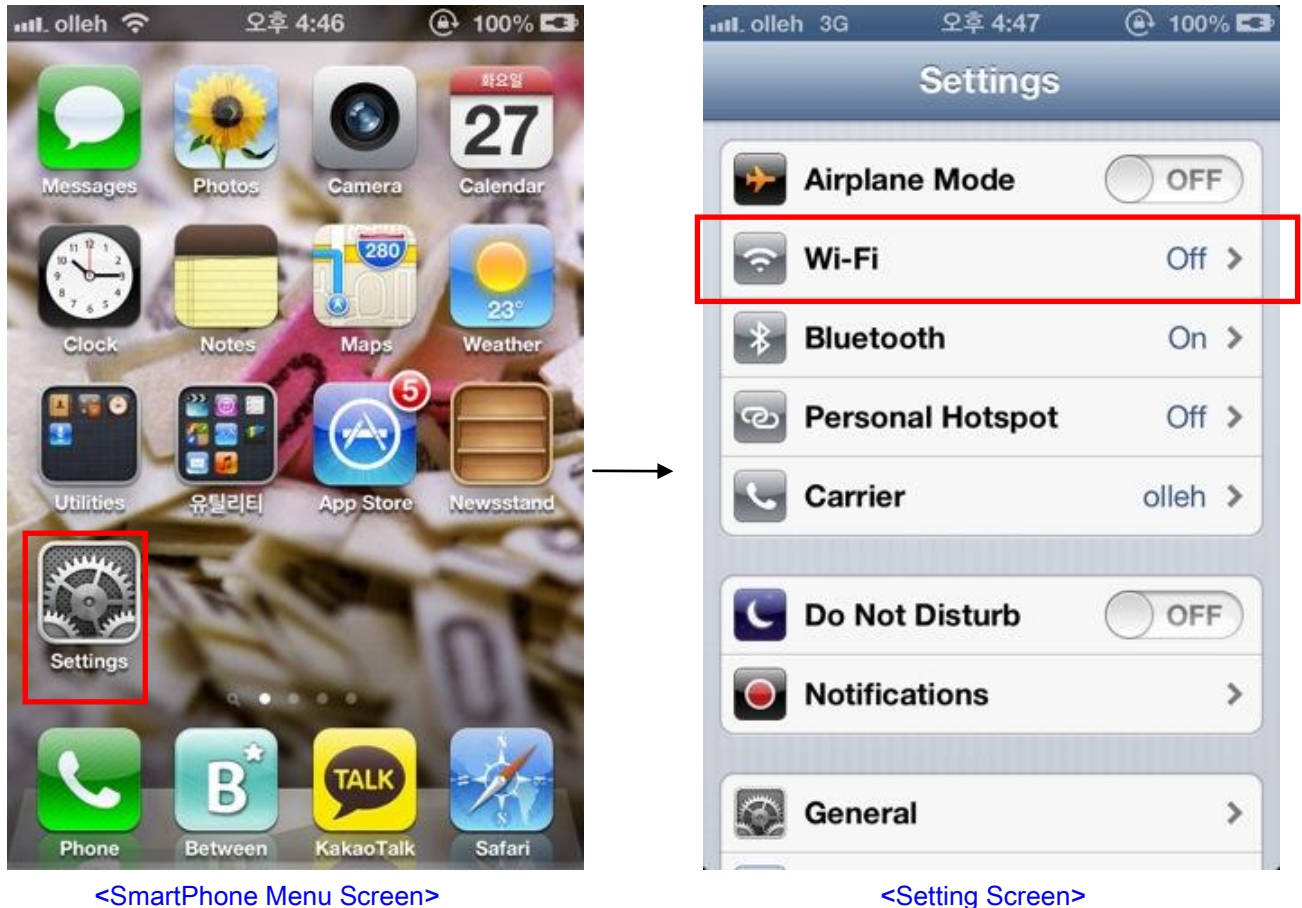

# <span id="page-4-0"></span>2-1-1. Communicate with AP mode Smart-i

If Wi-Fi is switched off, switch on Wi-Fi and select network of AP mode Smart-i from network list. (e.g. SmartiAP\_9900032 Smart-i of AP mode)

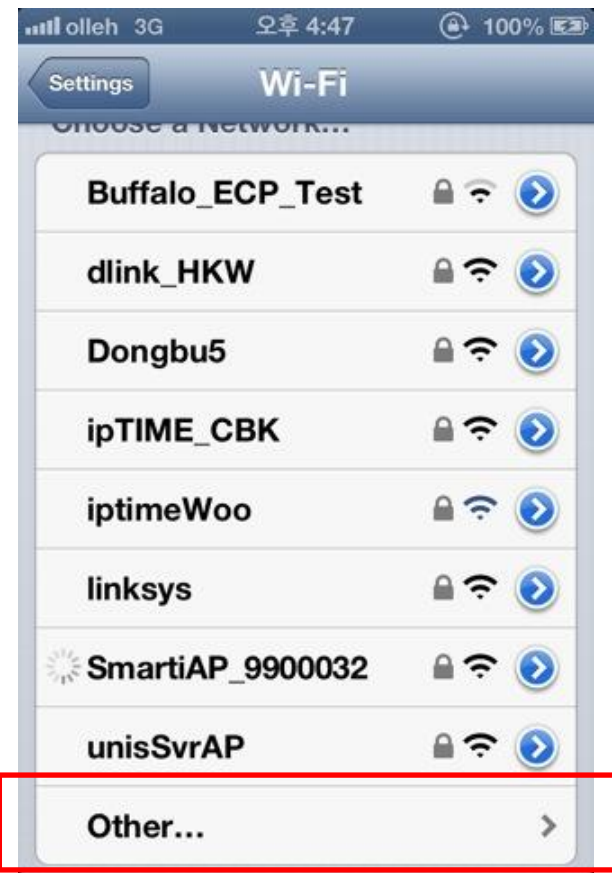

<Wi-Fi Screen>

<span id="page-5-0"></span>2-1-2. Communicate with Smart-i through inner network

If Wi-Fi is switched off, switch on Wi-Fi and select inner network from network list.

(e.g. Inner network : unisSvrAP)

If password is set, type password and tap "join".

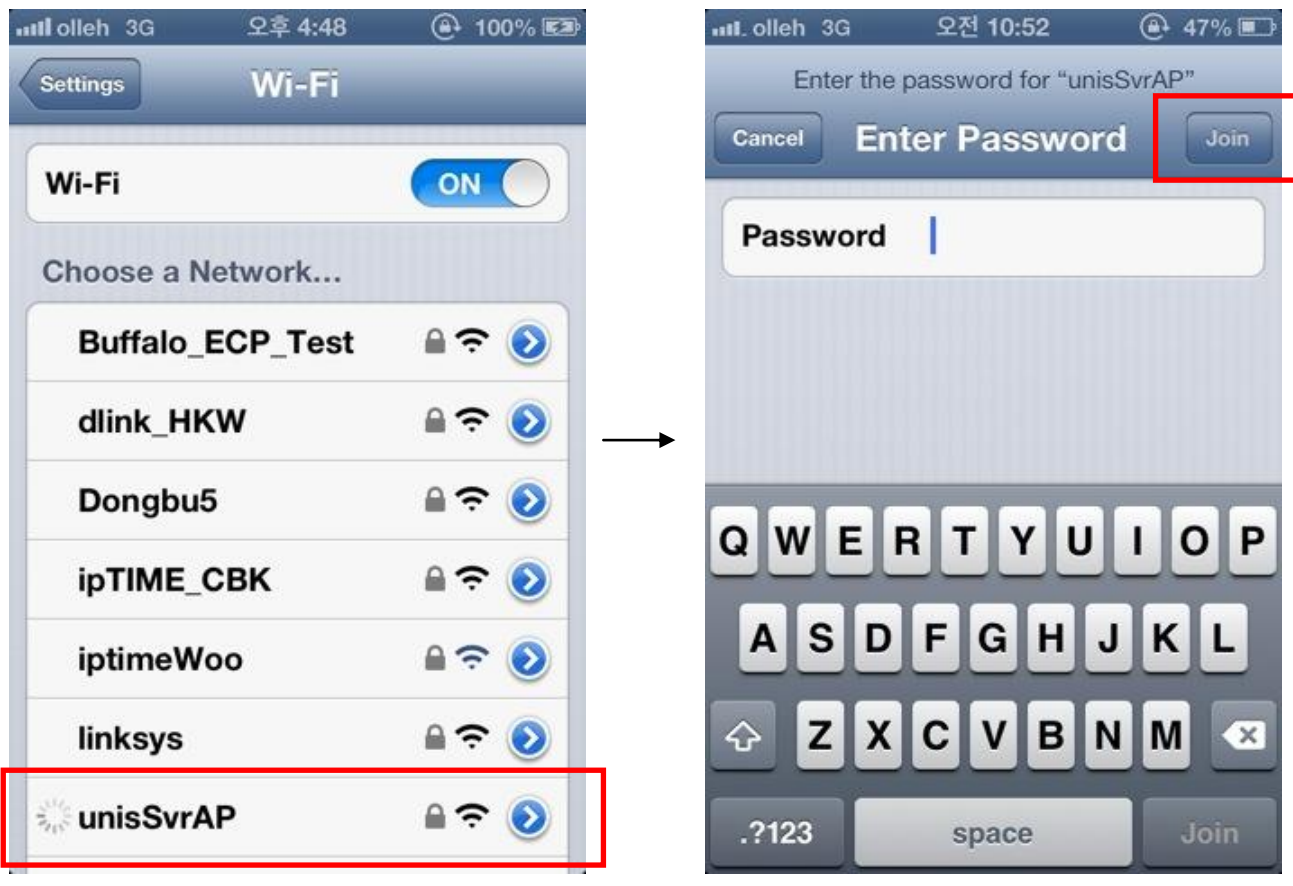

<Wi-Fi Screen> < Typing Password Screen >

#### <span id="page-6-0"></span>2-4. Email setting menu

Email account is needed to send log info or T&A info of i-Unis. (Setting Application → Mail, Contacts, Calendar → Add Account)

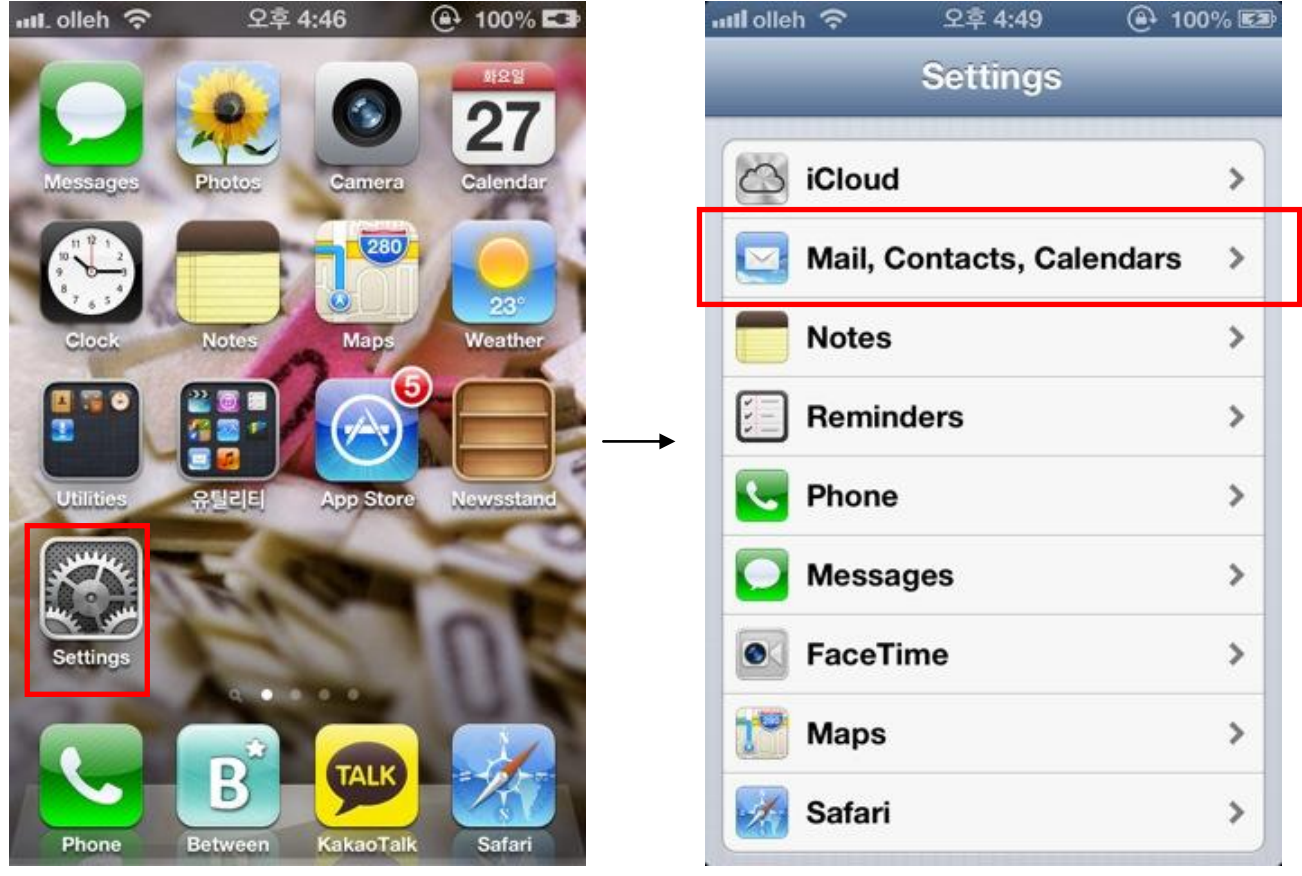

<Smart phone menu screen >  $\qquad \qquad$  <Setting Screen>

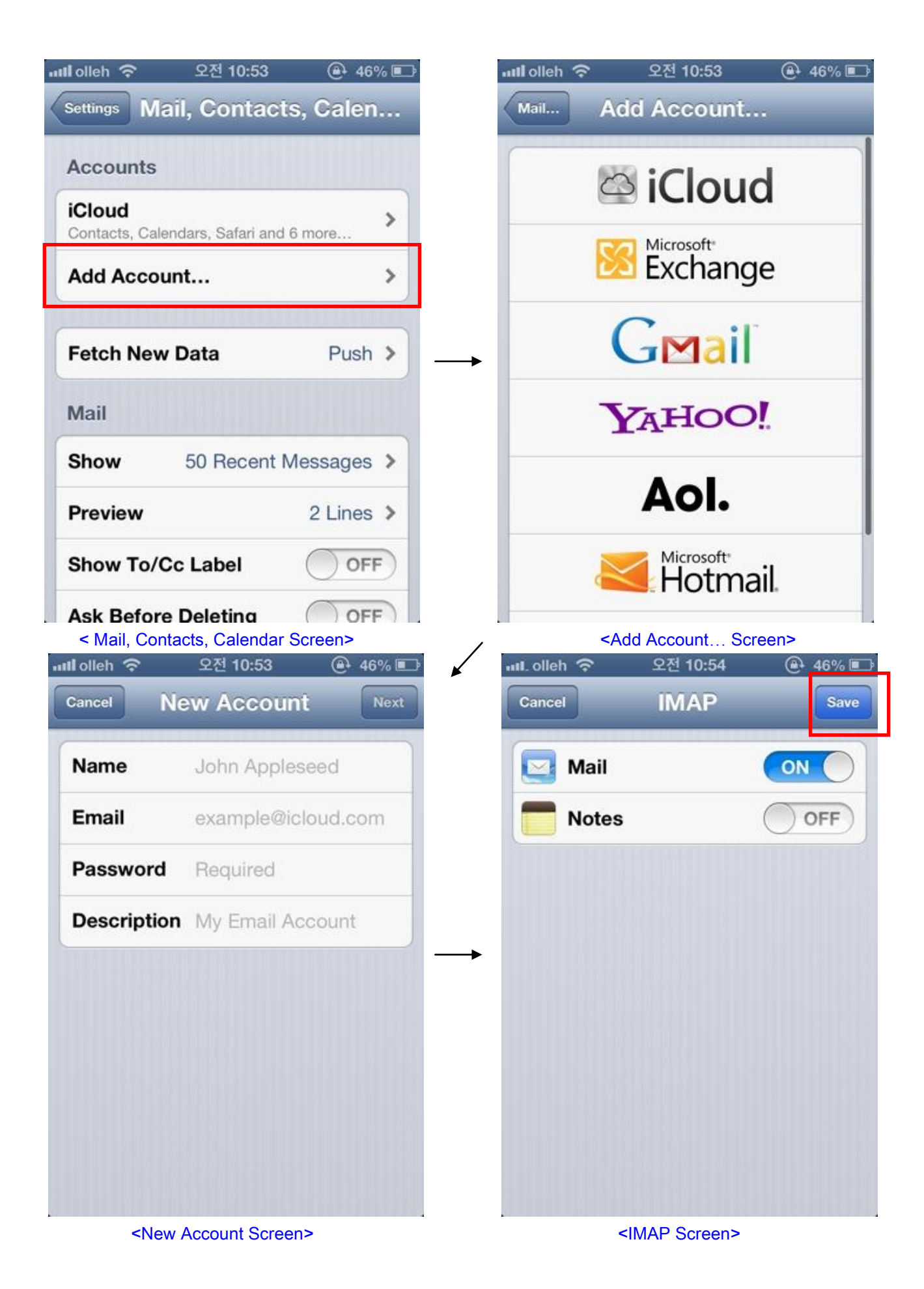

<span id="page-8-0"></span>2-3. Downloading i-UNIS and installation

Connect to http://www.virditech.com/iunis in the iPhone browser. Tap the iPhone App icon on the top and download the application. When warning message box appears, tap "install" and install..

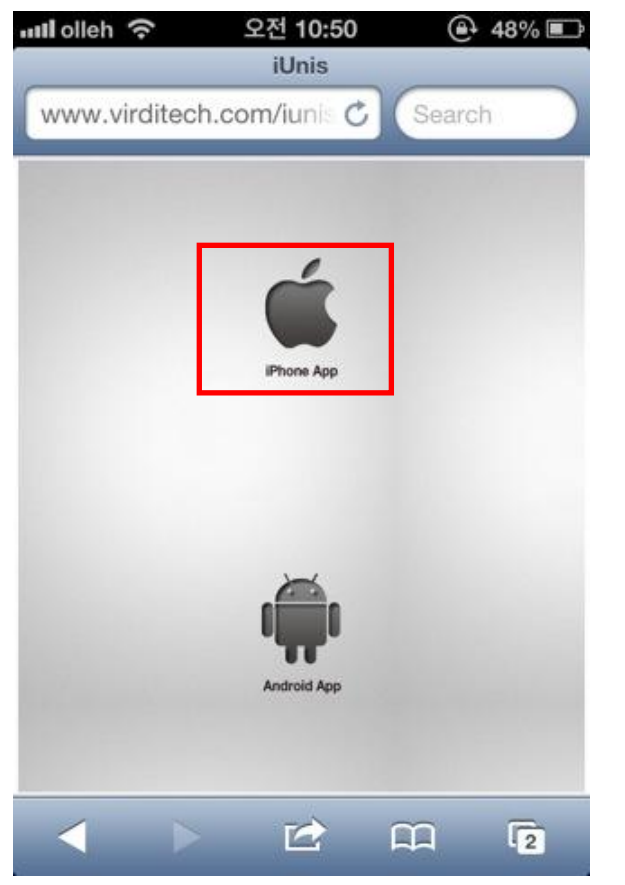

<Download web page> < Installing Screen>

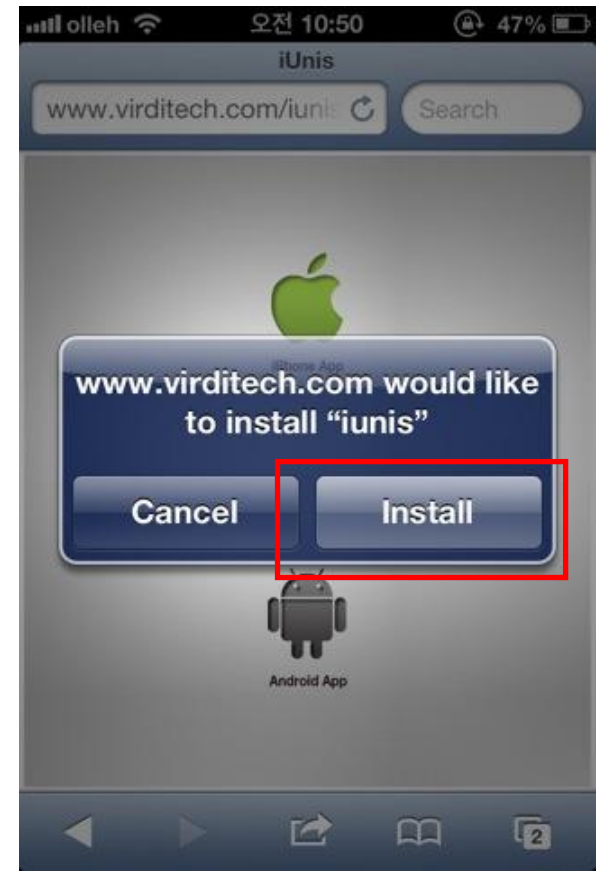

# <span id="page-9-0"></span>2-4. Running the program

Tap i-UNIS icon and run the program.

Initial screen is shown, and it moves to intro menu automatically within 2-3 seconds.

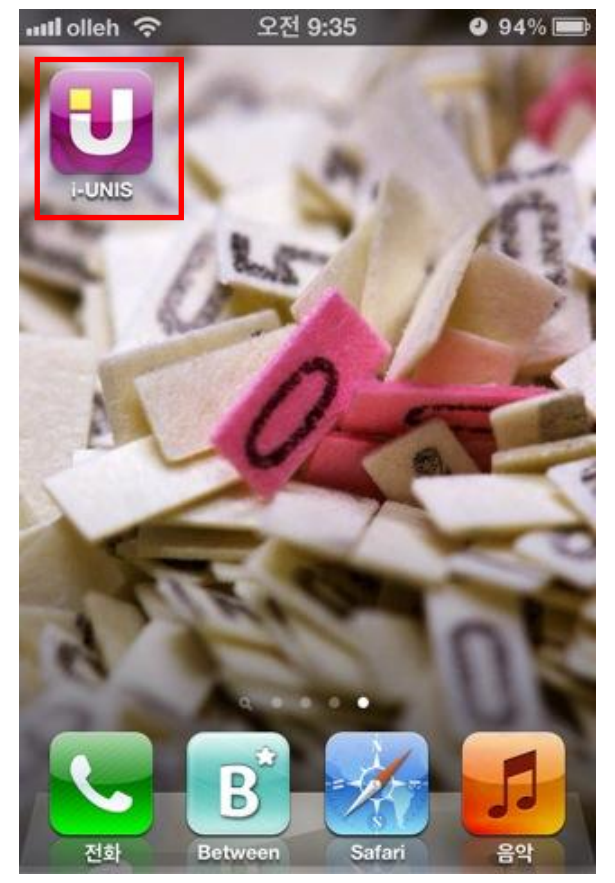

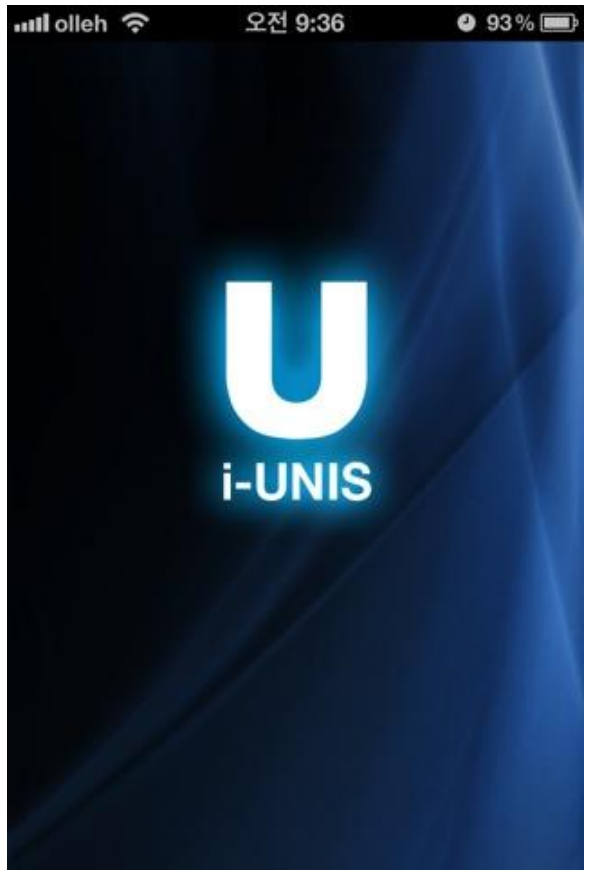

<iUnis Icon> <iUnis Icon>

# <span id="page-10-0"></span>2-5. Intro Menu

단말기(Smart-i) 로그인 전에 사용 가능한 기능들과 외부망/내부망 연결을 분기하는 메뉴입니다. This menu is for dividing available functions and external/inner connection before logging in Smart-i

- [Inner Network] : A case of Smart-i and iUnis application existing on the same network.
- [External Network] : A case of iUnis application connecting to smart-I of a remote place
- [T&A]: T&A Menu
- [About]: Application Information

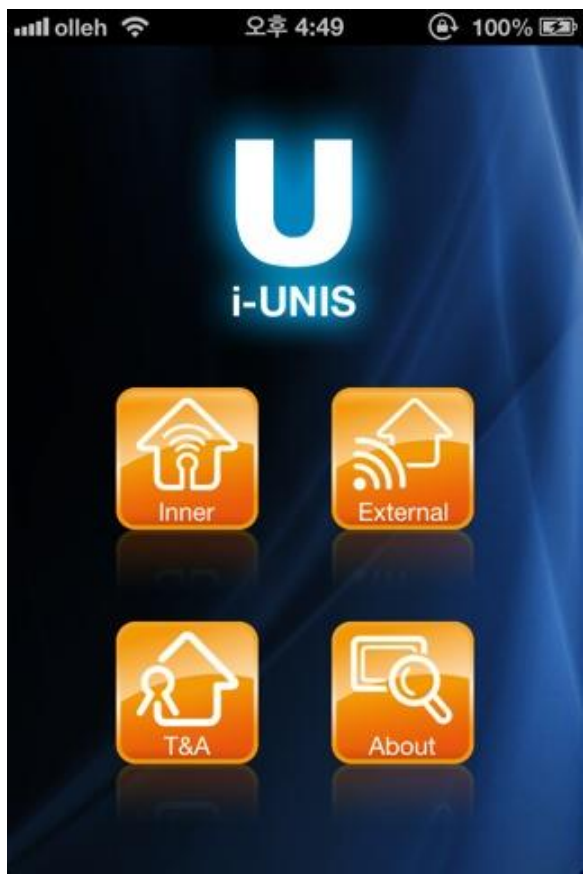

<Intro Menu Screen>

#### <span id="page-11-0"></span>2-6. Inner Network Menu

This menu is for a terminal to connect to internal network.

If you click inner network on intro menu, it will move to inner network menu..

Current state of network (3G, AP SSID, Disconnect) will be shown on the bottom.

If Wi-Fi is off, it will force it to start.

Warning screen will display if it's not connected to WiFi. (Refer to 2-3. WiFi setting menu when warning screen displays.)

- [Terminals]: Search for Smart-i list
- [Back] : Move to the intro menu

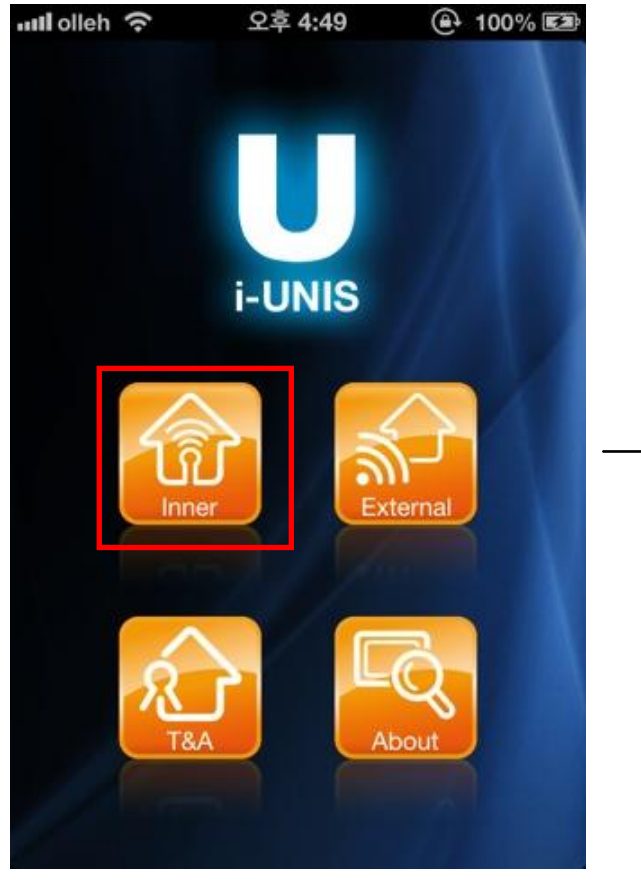

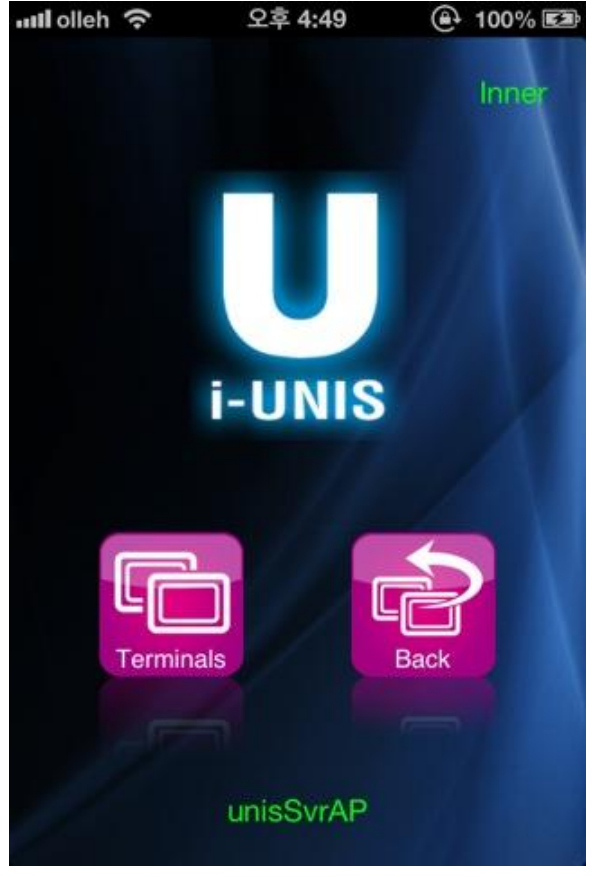

<Intro Menu Screen> <Inner Network Menu Screen>

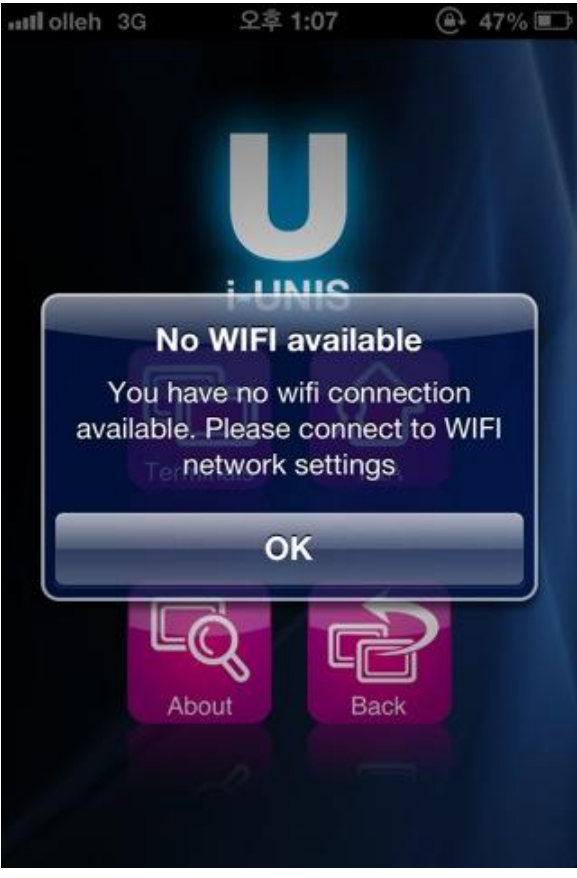

< WiFi Warning Screen >

<span id="page-13-0"></span>2-7. External network Menu(Scheduled to be added in the future) This menu is for connecting to a terminal on an external network. If you click external network on intro menu, it will move to external network menu.. Current state of network (3G, AP SSID, Disconnect) will be shown on the bottom.

- [Terminal] button : Move to external list screen.
- [Back] button : Move to intro menu.

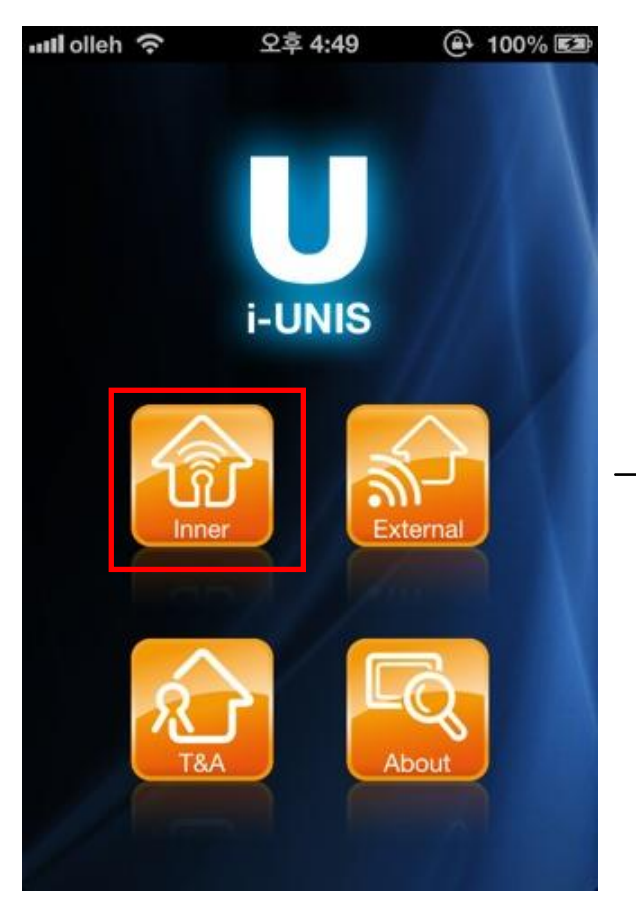

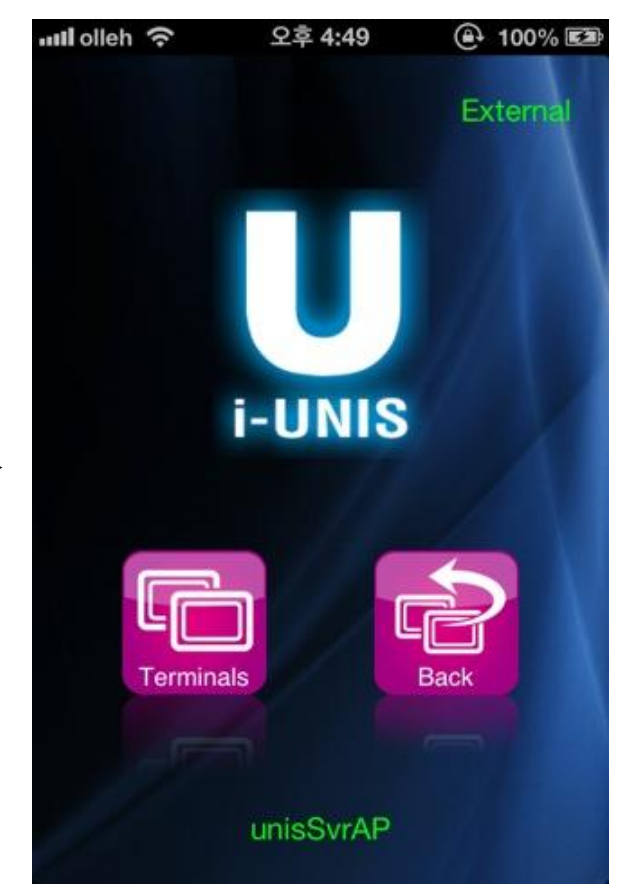

<Intro Menu Screen> <External Network Menu Screen>

#### <span id="page-14-0"></span>2-6. External Network List

When you connect to external network, host names registered in DDNS server should be enrolled. If you click terminal button on external network menu, it will move to external network list screen.

- [Back] : Move to the external network menu
- [Exterma; Network List] : Successfully connected Smarti tries to connect as a registered host name
- [Delete] : Delete registered host name server
- [Connect} : Try to connect to new host name server

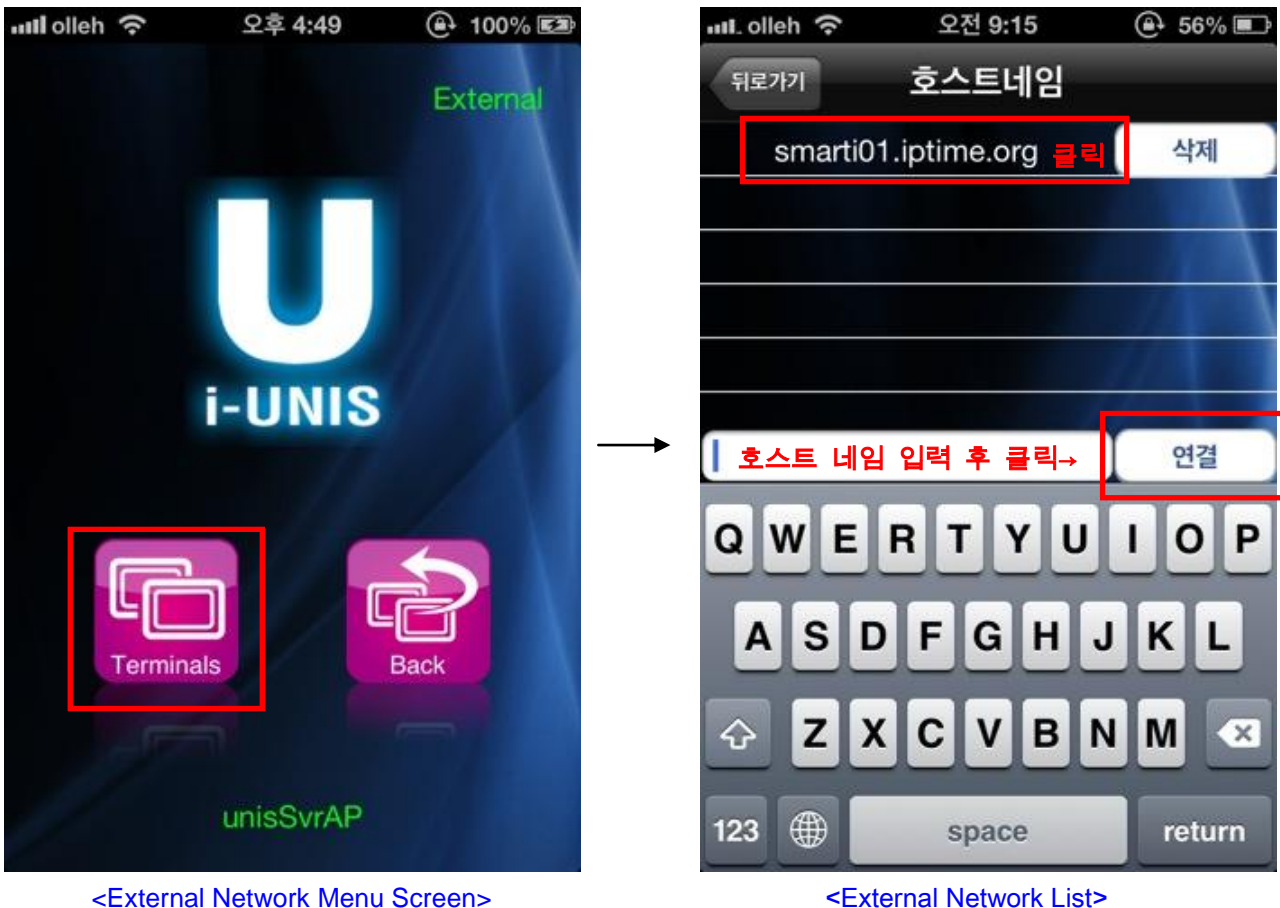

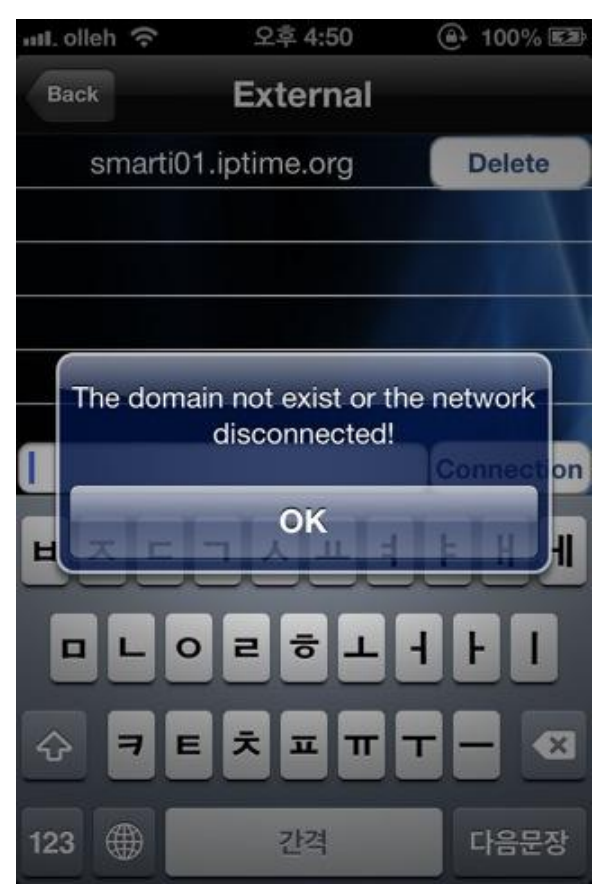

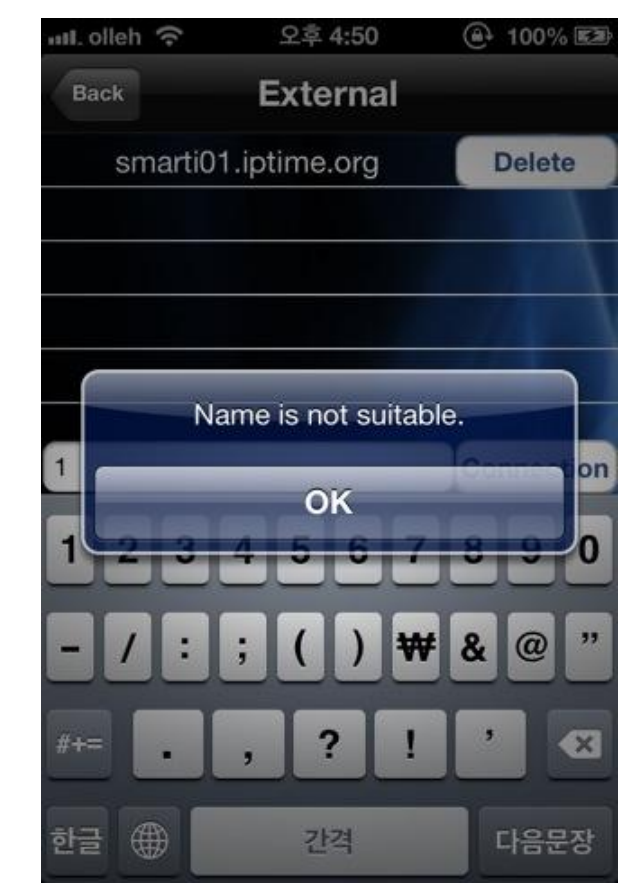

<It appears when invalid host name is typed> <when only numbers are typed for host name>

#### <span id="page-16-0"></span>2-9. Search for list of terminals that are possible to connect

This screen shows you a list of current possible terminals to connect.

If you select inner network, when you tap terminal on intro menu screen, it will move to searching for terminal list screen.

If you select external network, when you choose a list, or try to connect a new one on the host name list, it will move to searching for terminal list screen.

**AP Mode :** Terminals which have been tried to connect can only be shown.

- When you grab and pull the list, it will refresh.
- [Back]: Move to the previous page
- [Smart-i list]: Login dialog of a selected terminal will be shown.

- Password log in : Type your password on login dialog and click "OK". You can log in as an admin.

- Fingerprint log in : Leave login dialog empty and click "OK". Smart – i will be changed as a state of waiting for input. When you put your FP on smart-I for authentication, it will allow you to log in as user or admin mode depending on authority.

- Card log in : Leave login dialog empty and click "OK". Smart-I will be changed as a state of waiting for input. When you put a card on smart-I for authentication, it will allow you to log in as user or admin mode depending on authority.

(Default password is 9999, and it can be changed in the terminal settings menu.)

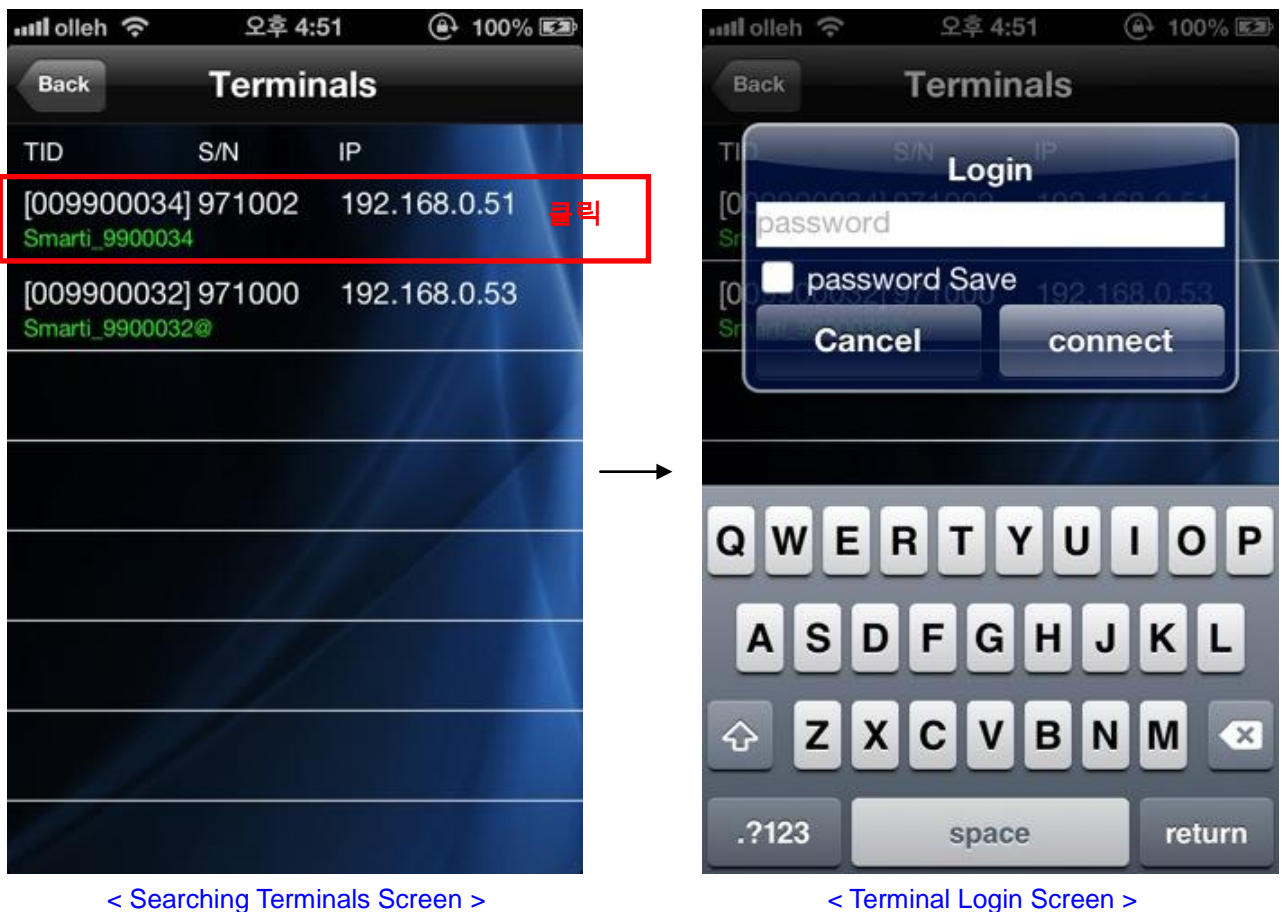

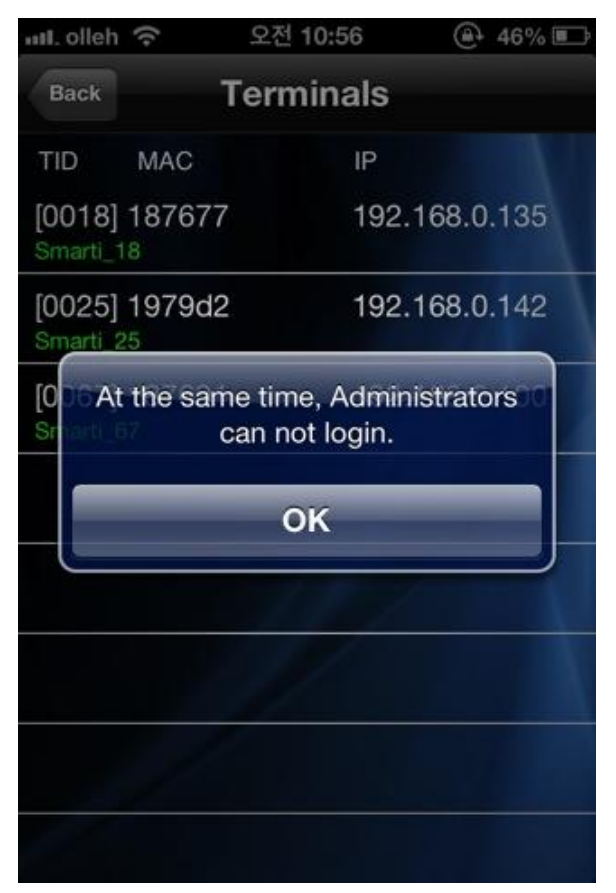

<Warning of duplicate administrators request> <Warning of authentication fail>

| II. olleh 증                | 오전 10:56                           | <b>@ 46%</b>  |
|----------------------------|------------------------------------|---------------|
| <b>Back</b>                | <b>Terminals</b>                   |               |
| TID MAC                    | IP                                 |               |
| [0018] 187677<br>Smarti_18 |                                    | 192.168.0.135 |
| [0025] 1979d2<br>Smarti 25 |                                    | 192.168.0.142 |
| [0<br>Ši                   | The user does not have permission. |               |
|                            | OK                                 |               |
|                            |                                    |               |
|                            |                                    |               |
|                            |                                    |               |
|                            |                                    |               |

#### <span id="page-18-0"></span>2-10. Terminal Menu

# 단말기(Smart-i)와 로그인 이후 사용 가능한 메뉴들이 노출되는 화면입니다.

This screen shows Smart-i and available menus after logging in.

When a terminal is successfully connected, it will move to the terminal menu.

All menu will be activated with administrator login.

It general user logs in, 'Users', 'Settings', 'Transfer' and 'RealTime' button will be deactivated.

- [User]: Managing users (Register, delete, modify, upload)
- [Log]: Searching for access records
- [T&A]: Searching for T&A
- [Settings]: Searching and modifying set value of a terminal
- [Transfer]: Sending uploaded users from other terminals
- [Disconnect]: Disconnecting
- [RealTime] : Move to view real time image screen.

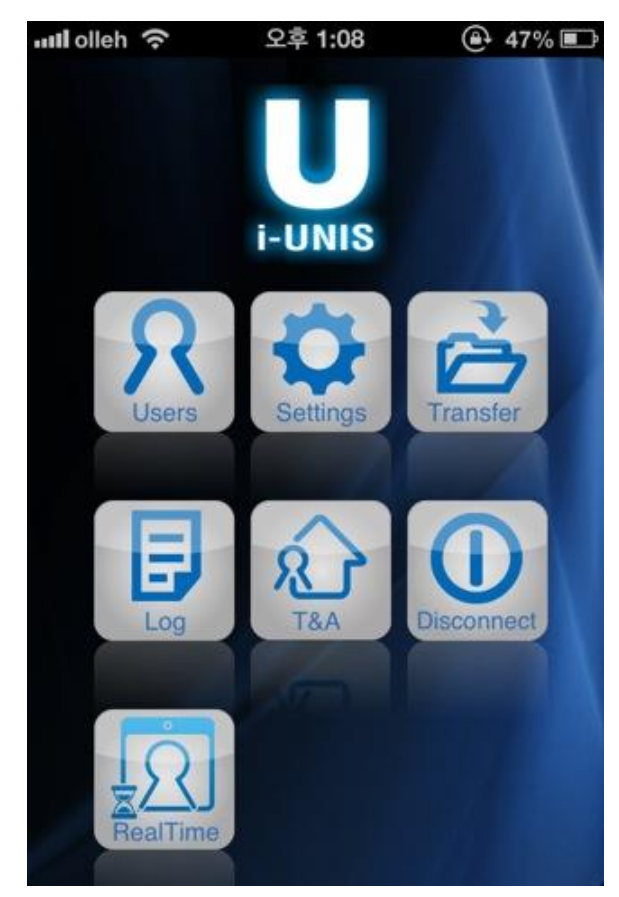

<Admin Mode Terminal Menu Screen> <User Mode Terminal Menu Screen>

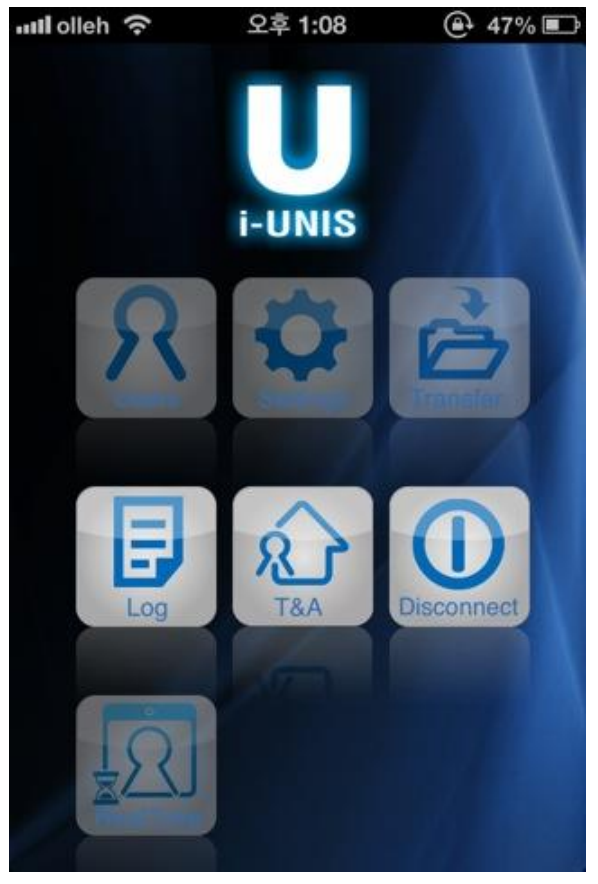

#### <span id="page-19-0"></span>2-11. User (Administrator Mode)

<span id="page-19-1"></span>2-11-1. User management screen

This screen is for managing users information (enroll, delete, modify and import).

When you press "Users" button on terminal menu or select users tab, it will move to list of users who are registered on a terminal as below.

If you type a word in the search box, you will get all the results that have the word.

- [Back]: Move to the terminals menu screen
- [Add]: Move to new users registration screen
- [Edit]: Change to the user list edit mode
- [UID]: Users will be sorted into descending/ascending order on the basis of UID
- [Name]: Users will be sorted into descending /ascending order on the basis of names
- [User list]: Move to searching for a chosen user and modification screen

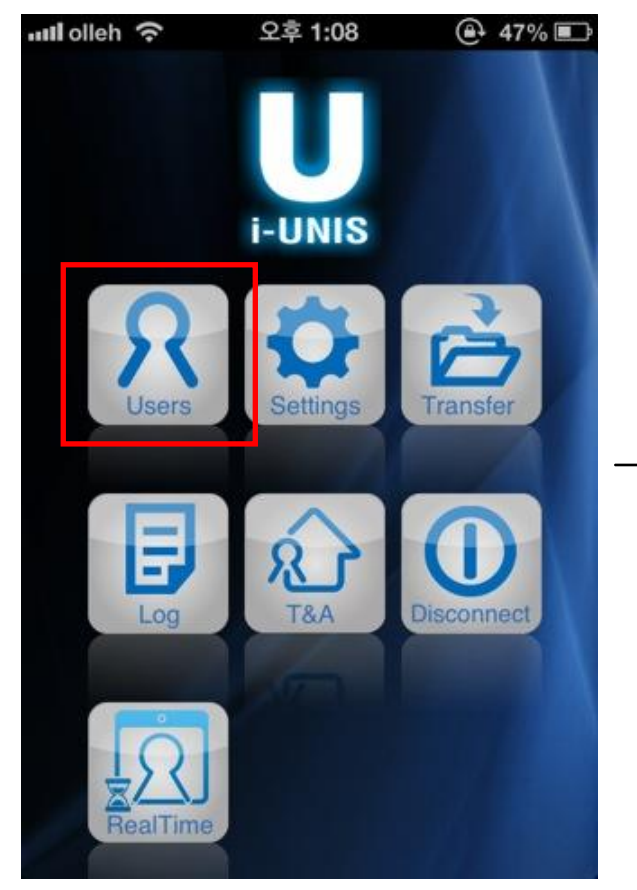

| .nll.olleh 수 | 오전 10:57     |      | @ 45%■      |
|--------------|--------------|------|-------------|
| <b>Back</b>  | <b>Users</b> |      | Add         |
| Q            |              |      | Edit        |
| <b>UID</b>   | Name         | Type | Authority   |
| 0001         | smith        | FP   | User        |
| 0002         | mongc        | FP   | <b>User</b> |
| 0003         | songpa       | FP   | Admin       |
| 0004         | ug           | FP   | <b>User</b> |
| 0005         | dmsk         | FP   | <b>User</b> |
|              |              |      |             |
|              |              |      |             |
|              |              |      |             |
|              |              |      |             |

<Terminal Menu Screen> <User management screen>

#### <span id="page-20-0"></span>2-11-2. Register Users Menu

#### This screen is for registering a new user on a terminal.

When you tap the add icon on the user list screen, it will move to the user registration screen.

Type user ID and name, and then choose authentication type and authority level.

- UID will be selected automatically as the lowest number on the basis of current registered users but it can be changed.
- Up to 20 characters can be typed in for a name.
- Select FP, Card, Card or FP, or Card and FP for authentication method.
- $L$  Card: Enroll a card that issued for a terminal and use the card for clocking.
- L FP: Enroll FP and used FP for clocking.
- $L$  Card or FP : Enroll both card and FP and choose card or FP for clocking.
- $L$  Card and FP : Enroll both card and FP and use both for clocking.
- Select user or admin for authority level.
- [Back]: Move to the previous page.
- [Save]: After a buzzer sound from the terminal, register a card or fingerprints according to the authentication type to register a user.
- Input FP twice. Once a user inputs FP, input the same FP again after buzzing sound from a terminal.

- If you select "Card or FP" or "Card and FP", clocking with card will be prioritized.

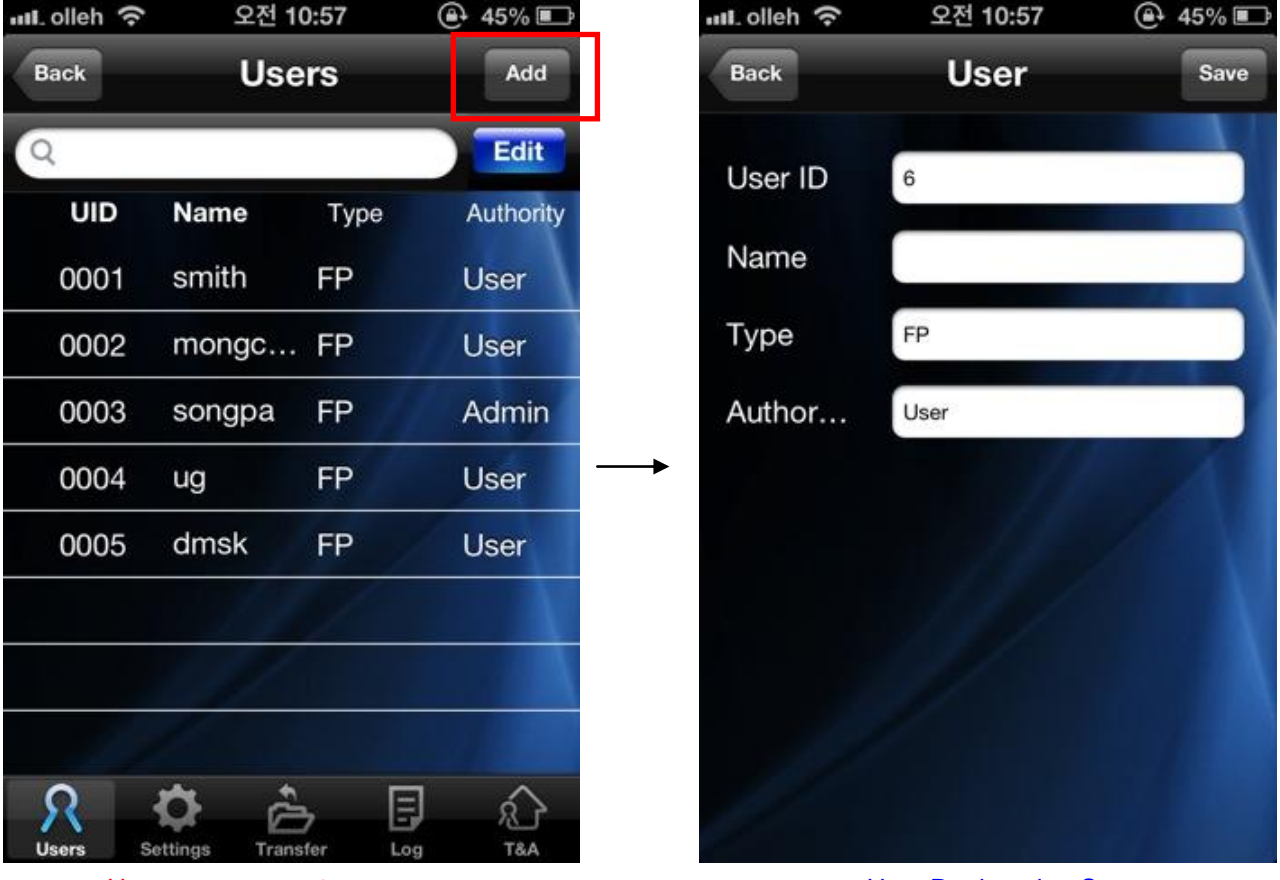

<User management screen> < User Registration Screen >

| olleh 수         | 오전 11:09                      | <b>A 55% 图</b> |
|-----------------|-------------------------------|----------------|
| <b>Back</b>     | <b>User</b>                   | Save           |
| User ID         | 6847                          |                |
| Name            |                               |                |
| Type            | FP                            |                |
|                 | Please check the UID and name |                |
|                 |                               |                |
|                 | OK                            |                |
|                 | ABC                           | DEF            |
| 4<br><b>GHI</b> | 5<br><b>JKL</b>               | MNO            |
| PQRS            | 8<br>TUV                      | WXYZ           |

<Warning of not typing UID or name>

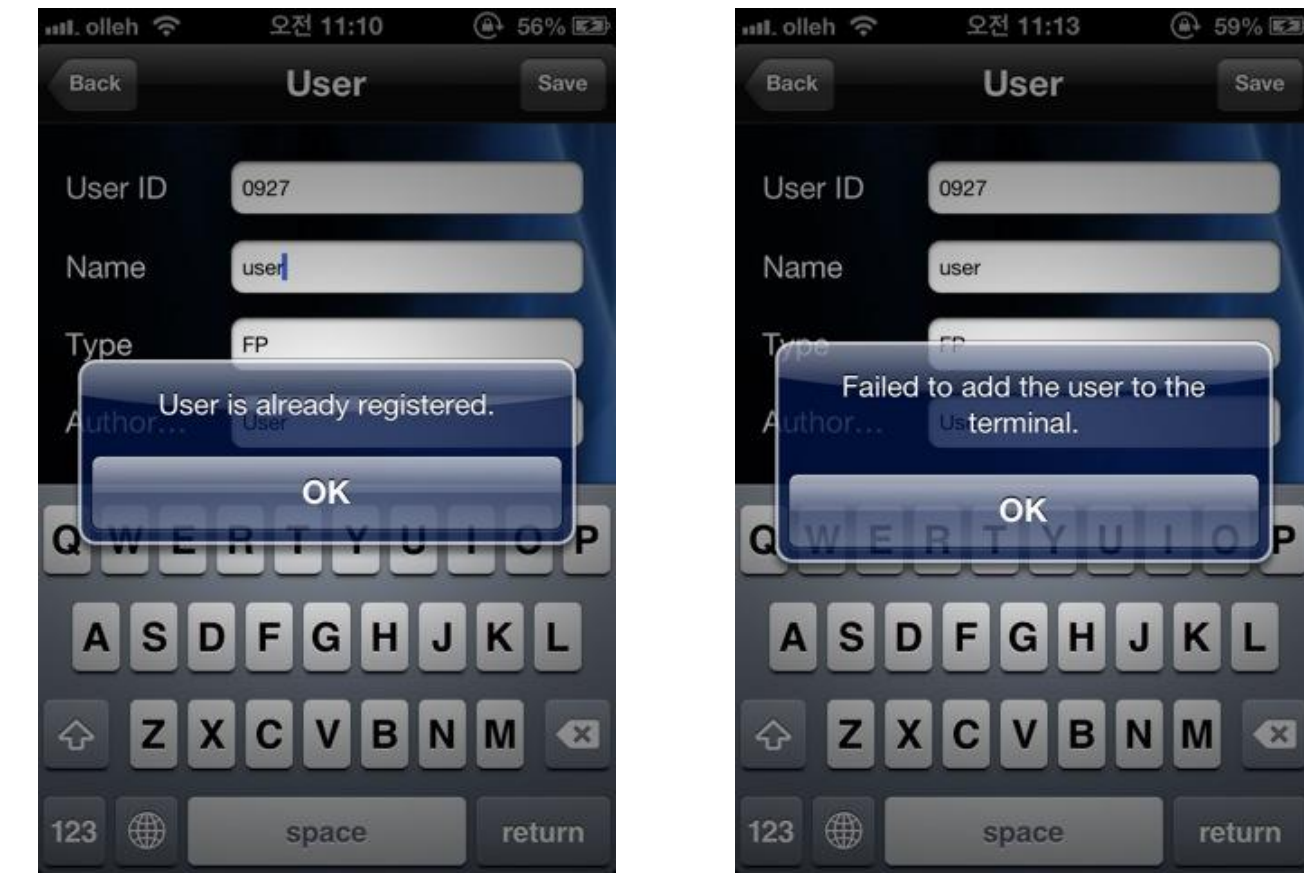

<Warning of duplicate authentication> <Warning of authentication failed>

Þ

 $\overline{\mathbf{z}}$ 

return

M

Save

### <span id="page-22-0"></span>2-11-3. Edit Users Menu

When you tap the edit icon on the user list screen, it will change to edit user mode. When you type a word in the search box, all the results with the word will be shown. If you type a word in the search box, you will get all the results that have the word.

- [Back]: Move to terminals menu screen.
- [Add]: Move to new user registration screen.
- [Cancel]: Cancel the edit mode and change to the general mode
- [UID] Title : Array users on a UID basis (Descending order/ Ascending order)
- [Name] Title : Array users on a name basis ((Descending order/ Ascending order)
- [all] Button : All users list will be checked.
- [Upload]: Upload chosen user info on user list from a terminal to a smart phone
- [Delete]: Delete chose users on the user list from a terminal.
- [Delete All]: Delete all users on a terminal.

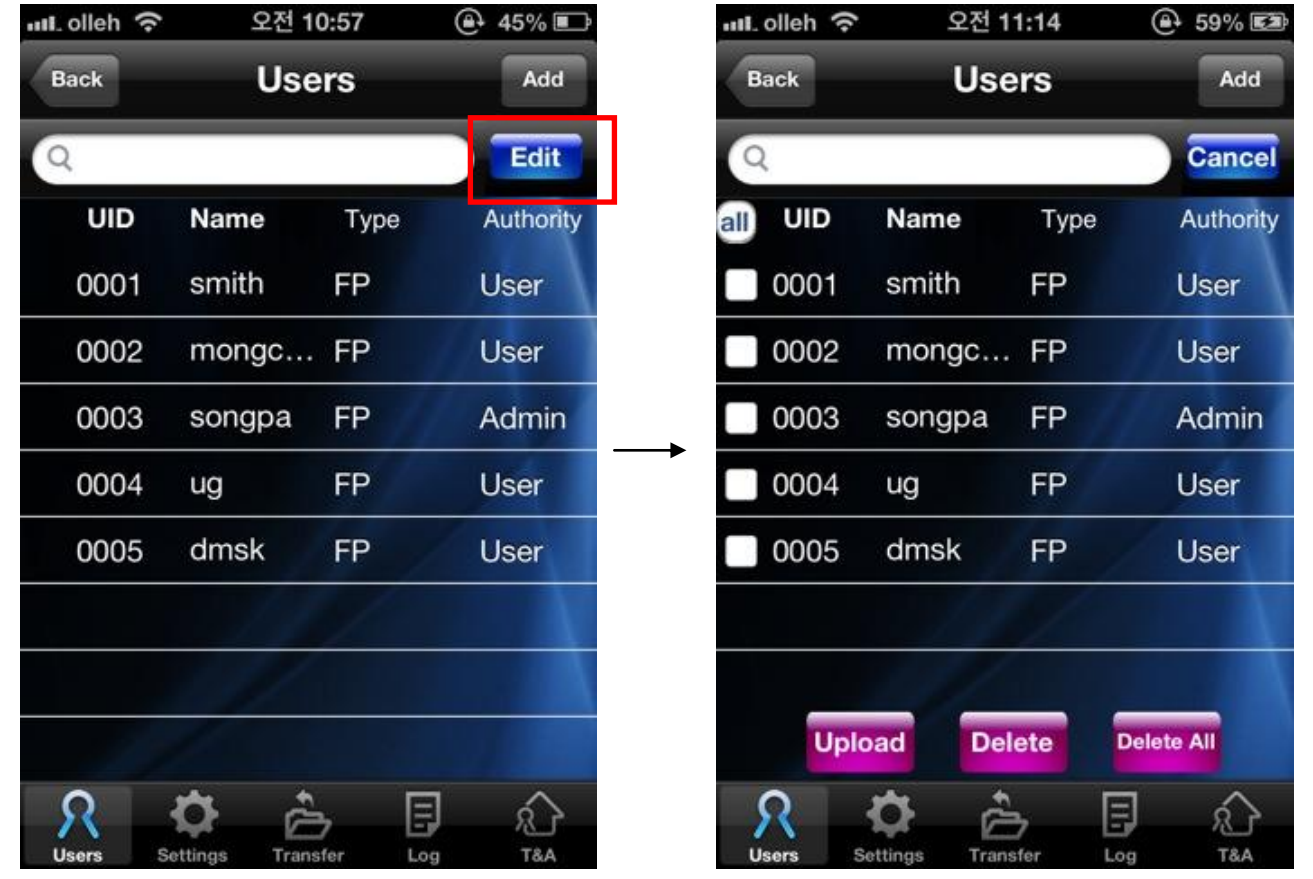

<User Management Screen> < Edit User Screen >

### <span id="page-23-0"></span>2-11-4. Detailed User Search

#### You can search for registered user info, and add FP/Card.

When you choose each user on the user list screen, it will move to the search user screen.

- [Back]: Move to the previous page
- [Edit]: Change to the modifying user info mode

- [Add card] button: Add card authentication. Smart-i gets to the state of waiting for input. (Buzzing sound goes off.) Input a card for terminal authentication on Smart-i. If input is successful, the figure next "Add Card" will be increased by 1.

- [Add FP] button: Add FP authentication. Smart-i gets to the state of waiting for input. (Buzzing sound goes off.) Input FP for terminal authentication on Smart-i. If input is successful, the figure next "Add FP" will be increased by 1.

- Input FP twice. Once a user inputs FP, input the same FP again after buzzing sound from Smart-i.

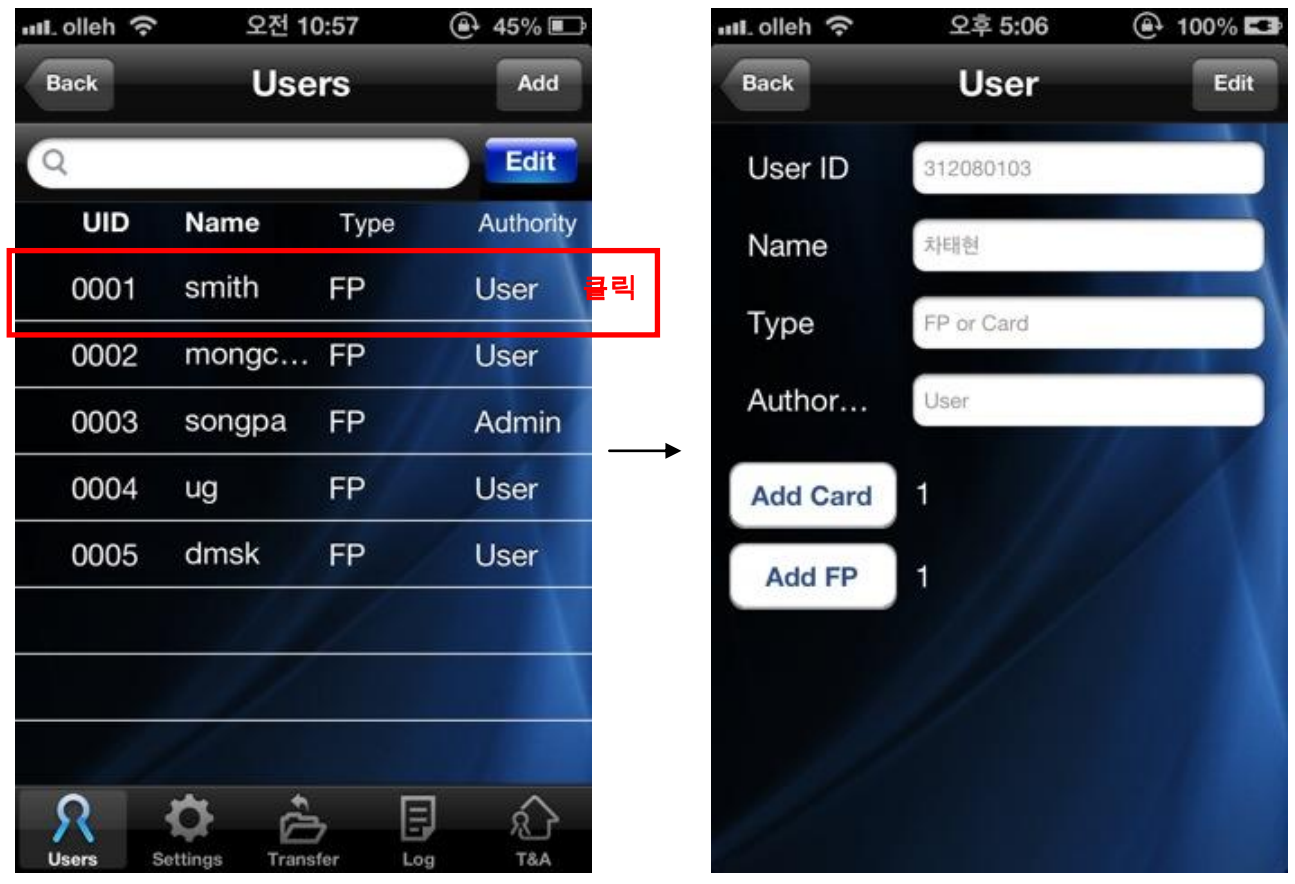

<User Management Screen> < User Modification Screen >

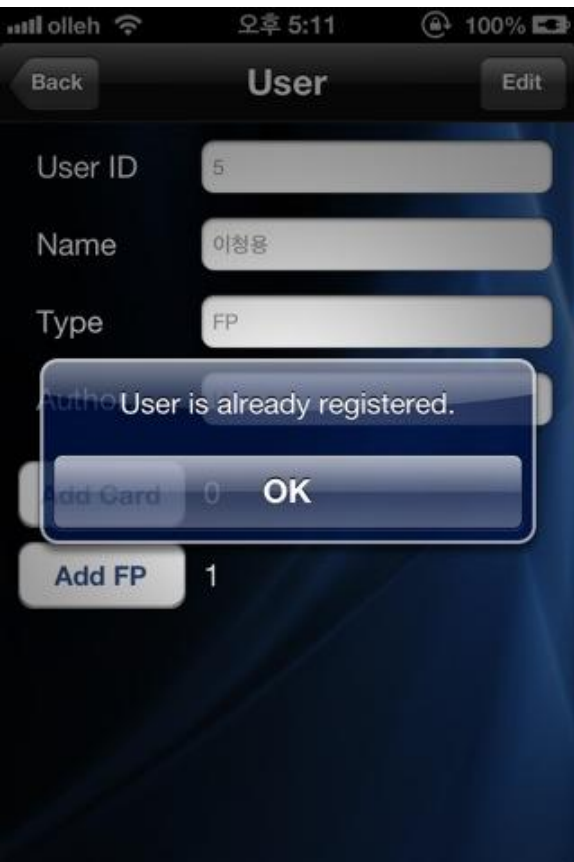

<Warning of duplicate authentication> <Warning of authentication failed>

 $\mathsf{I}$ 

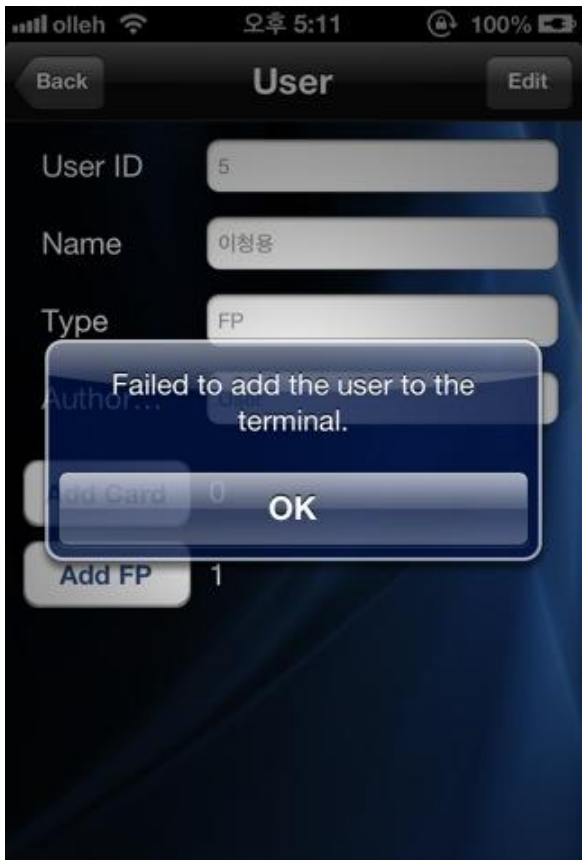

#### <span id="page-25-0"></span>2-11-5. Modify users

You can modify saved users info, and add FP/Card.

When you click "Edit" on detailed users info screen, it will move to modify user screen.

- [Back] Button : Move to user management screen.

- [Save] Button : Currently inputted user info is saved, and move to user management screen.

- [Add card] button: Add card authentication. Smart-i gets to the state of waiting for input. (Buzzing sound goes off.) Input a card for terminal authentication on Smart-i. If input is successful, the figure next "Add Card" will be increased by 1.

 - [Add FP] button: Add FP authentication. Smart-i gets to the state of waiting for input. (Buzzing sound goes off.) Input FP for terminal authentication on Smart-i. If input is successful, the figure next "Add FP" will be increased by 1.

- Input FP twice. Once a user inputs FP, input the same FP again after buzzing sound from Smart-i.

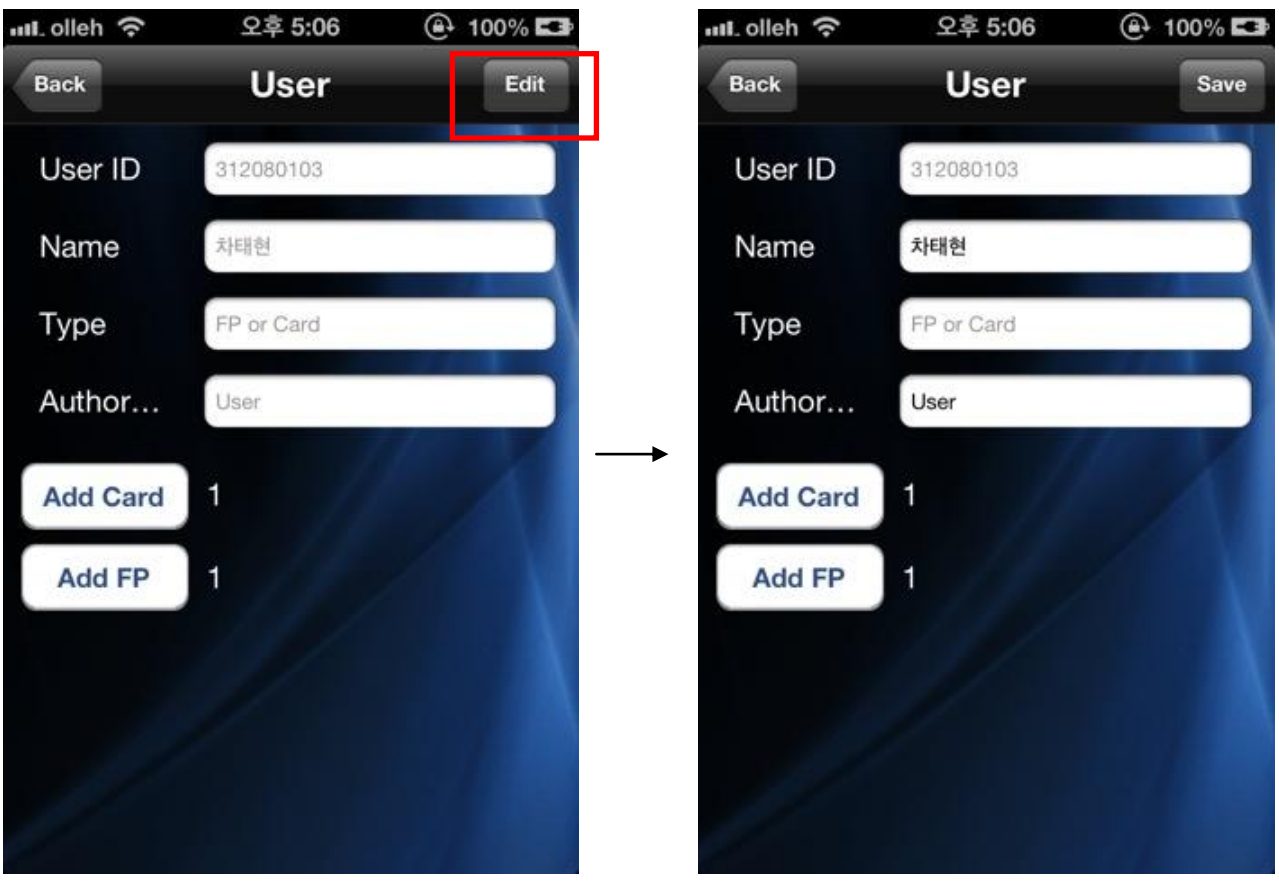

<Detailed user search screen> <Modify user screen>

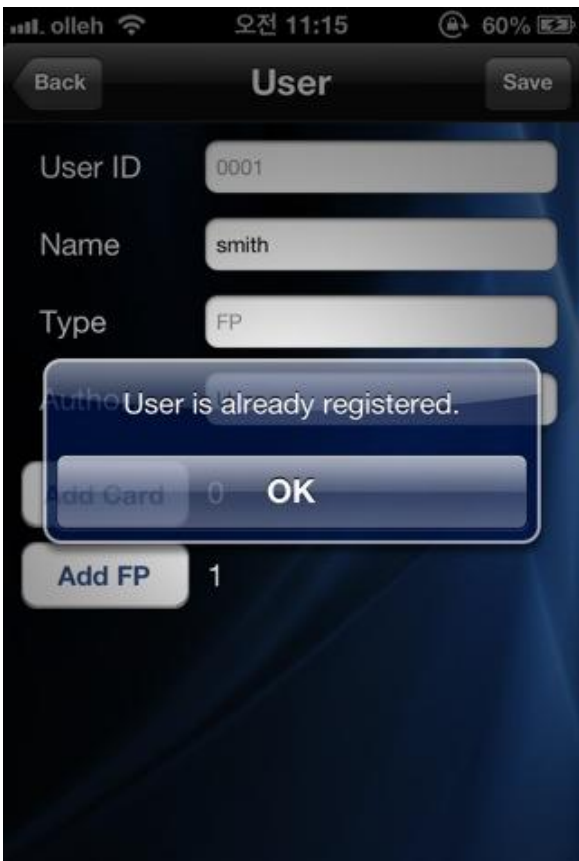

<Warning of duplicate authentication> <Warning of authentication failed>

 $\mathsf{I}$ 

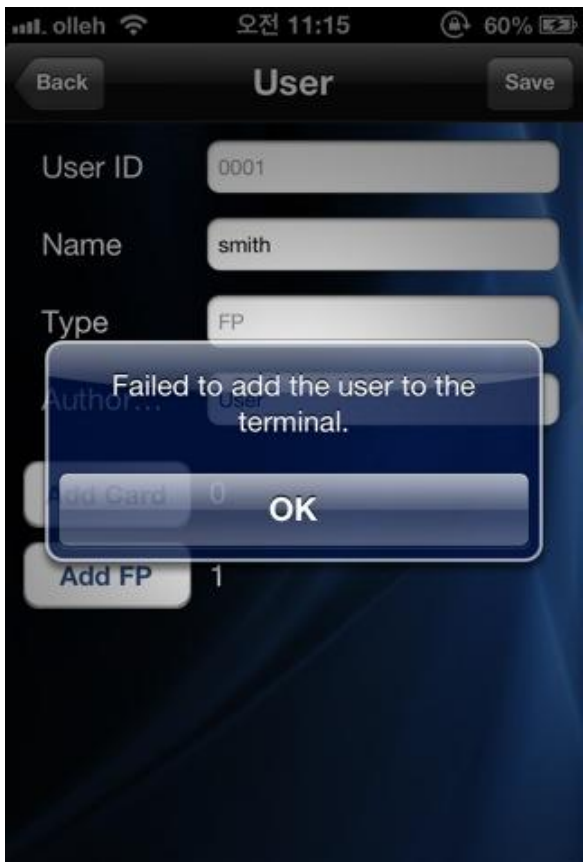

### <span id="page-27-0"></span>2-12. Transfer (Admin Mode)

#### <span id="page-27-1"></span>2-12-1. Search for Terminal settings screen

#### This screen is for searching for current terminal settings.

When you press the settings button on the terminal menu screen or tap the settings icon, it will move to the terminal settings screen.

You can search for terminal settings and edit them.

- [Back]: Move to terminal menu screen.
- [Edit]: Change to the edit settings mode.

- [Upgrade Firmware] Button : It proceeds upgrading firmware process. (Refer to 2-12-3. Upgrade firmware for details.)

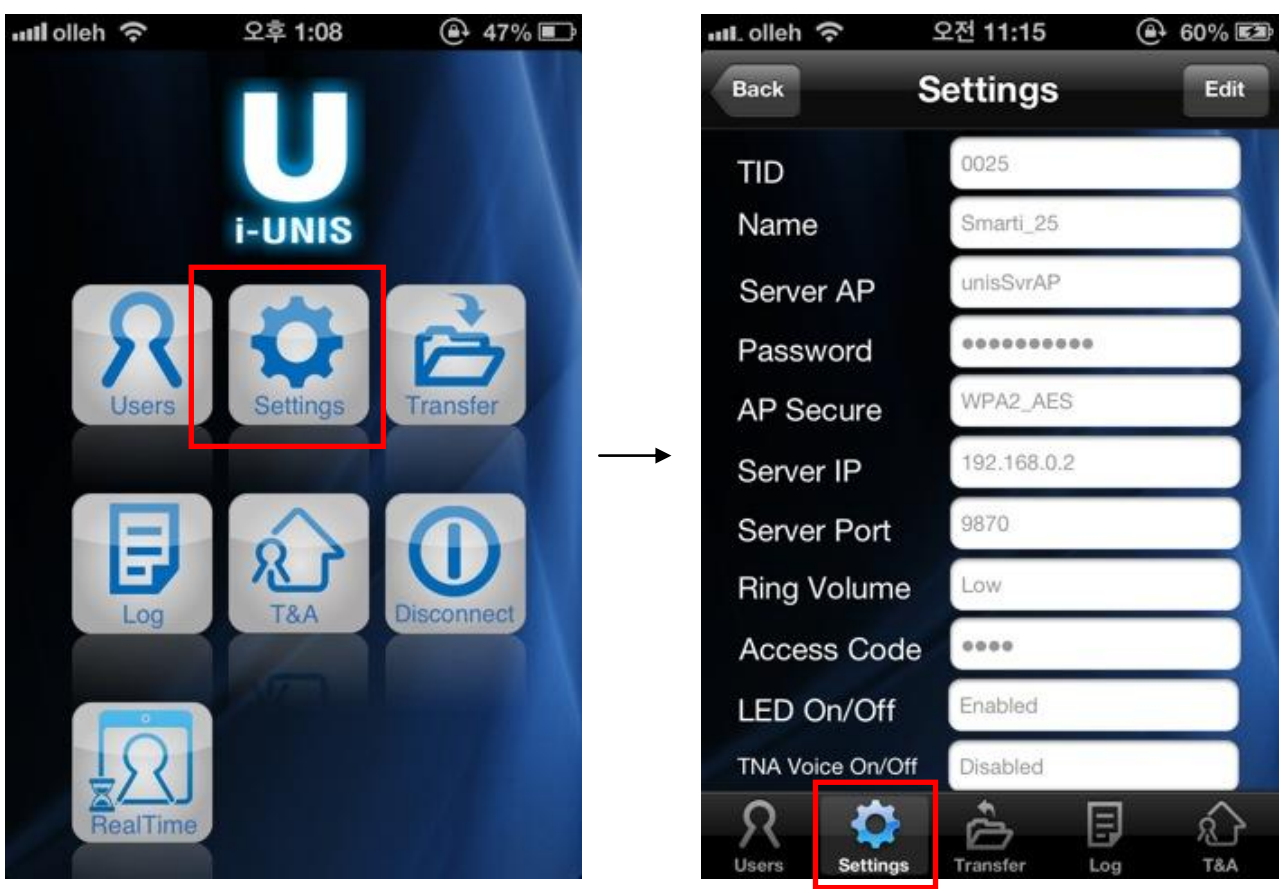

<Terminal Menu Screen> <Searching for terminal settings screen>

#### <span id="page-28-0"></span>2-12-2. Edit terminal settings screen

This screen is for editing terminal settings.

When you tap [Edit] on search for terminal settings screen, it will move to edit terminal settings screen.

- [Back]: Move to terminal menu screen.
- [Save]: Save changed settings and change to general mode.
- Terminal ID: ID that identifies a terminal
- Terminal Name : Name of a terminal
- Server AP : SID of AP Network Mode
- Password : Password of AP Network Mode
- AP Security : Security Type of AP Network Mode
- Server IP : Unis Server IP (It is valid only when Unis server is installed)
- Server Port : Unis Server Port (It is valid only when Unis server is installed)
- Ring volume: The volume of warning sound
- Access Code: Password to log in a terminal.
- LED On/Off: Decide to use LED or not
- T&A voice On/Off : Decide to use T&A Voice function or not
- Voice volume : The volume for the voice function
- Language : Setting a language for the voice function on a terminal
- Firmware : Terminal firmware version

- [Upgrade Firmware] Button: It proceeds upgrading firmware process. (Refer to 2-12-3. Upgrade firmware for details.)

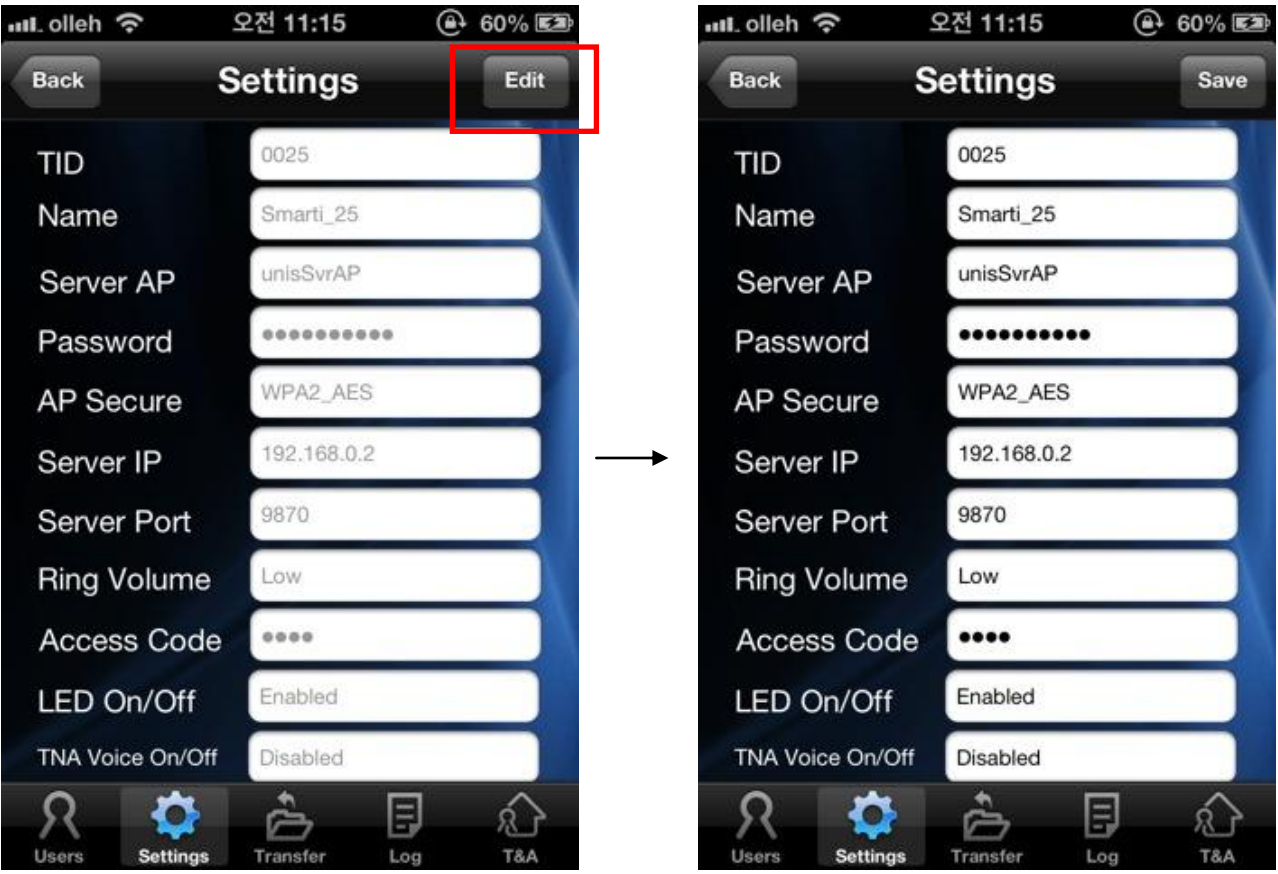

< Search for terminal settings screen> < Edit terminal settings screen>

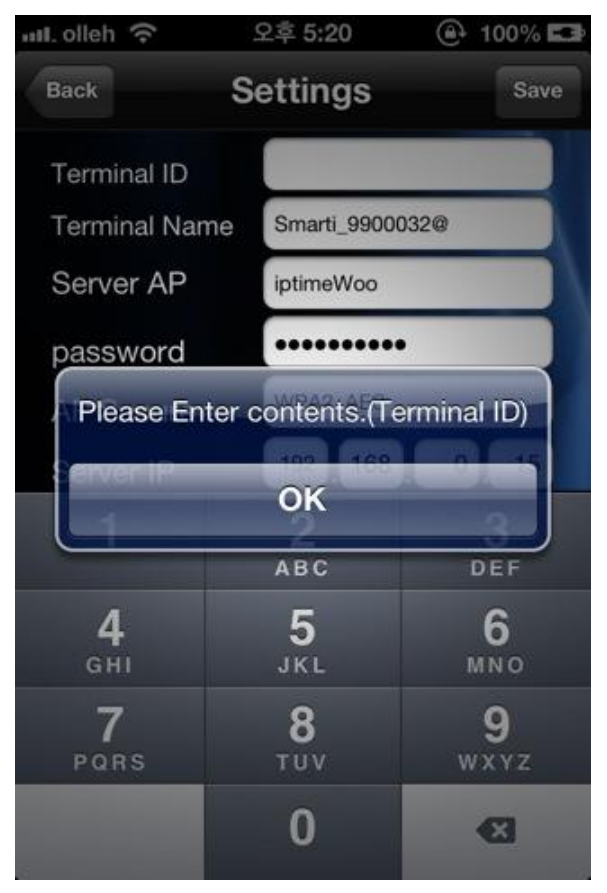

<It appears when you press "Save" with leaving some section empty on settings.>

#### <span id="page-30-0"></span>2-12-3. Upgrade firmware

This function is for applying saved firmware file on smart phone to a terminal.

- [Upgrade firmware] Button : It proceeds upgrading firmware process.

If firmware file doesn't exist when you tap firmware upgrade, warning screen will be shown.

(Refer to 2-20-2. Firmware Download when warning screen shown.)

When upgrading firmware is successful, it will disconnect from a terminal, and move to search for terminal screen.

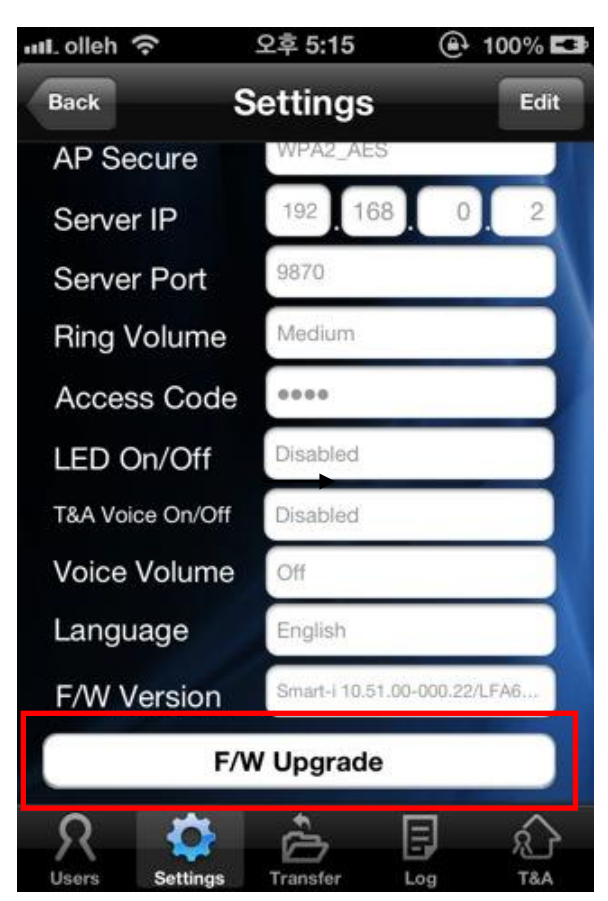

<Search for terminal settings / Edit screen>

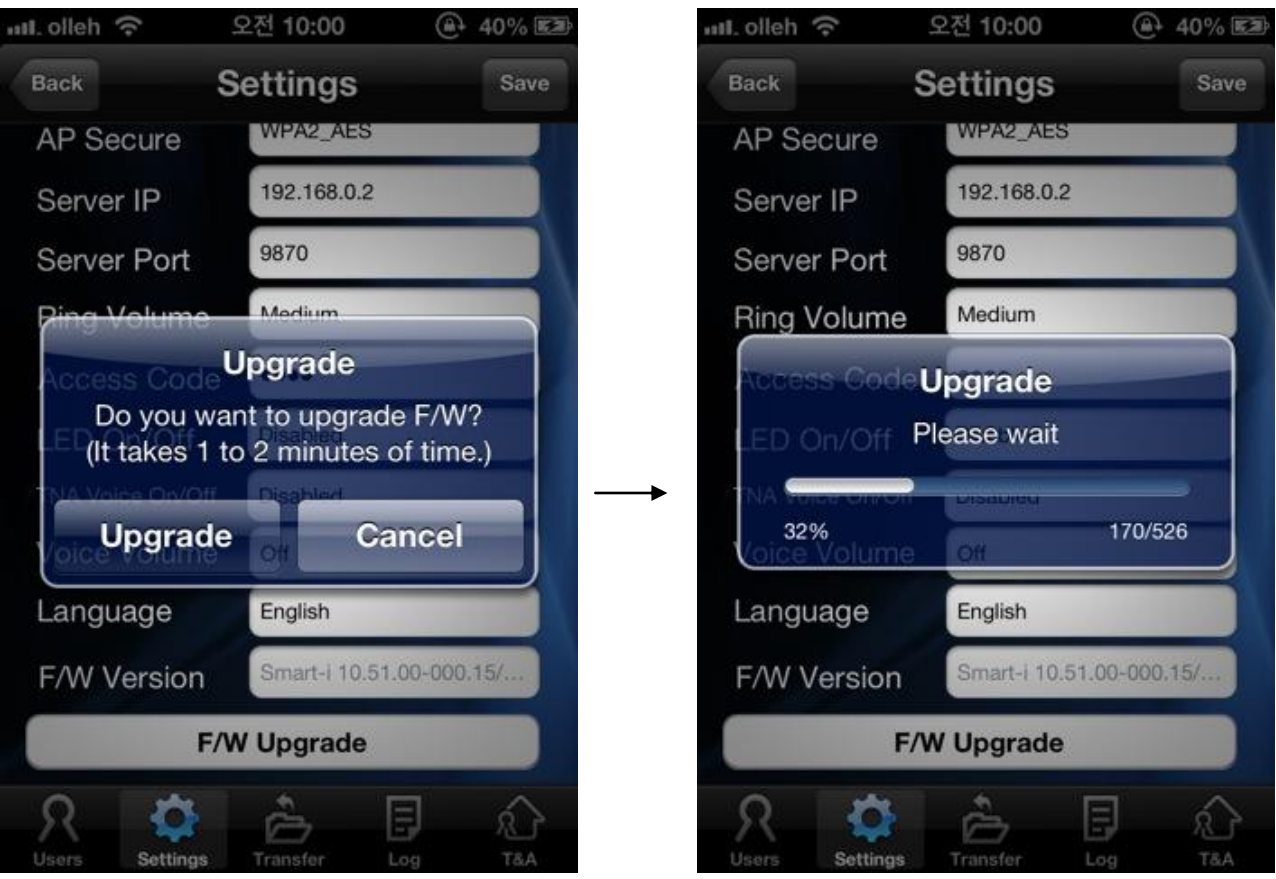

<Upgrade firmware dialog> <Upgrade process dialog>

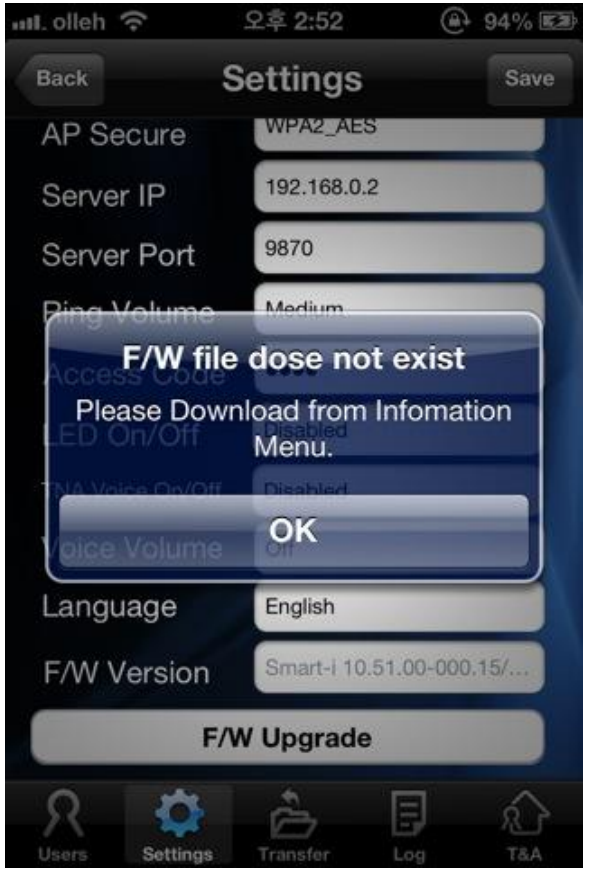

< It appears if firmware file doesn't exist >

### <span id="page-32-0"></span>2-13. Transfer (Administrator Mode)

### <span id="page-32-1"></span>2-13-1. Search for transfer screen

#### This screen is for managing saved user info on iUnis application.

When you press the transfer button on the terminal menu or tap the transfer icon, it will move to the transfer screen.

Uploaded user list from a terminal to the application will be shown on the edit user list screen.

When you type a word in the search box, all names that have the word will be shown..

- [Back]: Move to terminal menu screen.
- [Edit]: Change to the edit user mode
- [UID]: Users will be sorted into descending/ascending order on the basis of UID
- [Name]: Users will be sorted into descending /ascending order on the basis of names

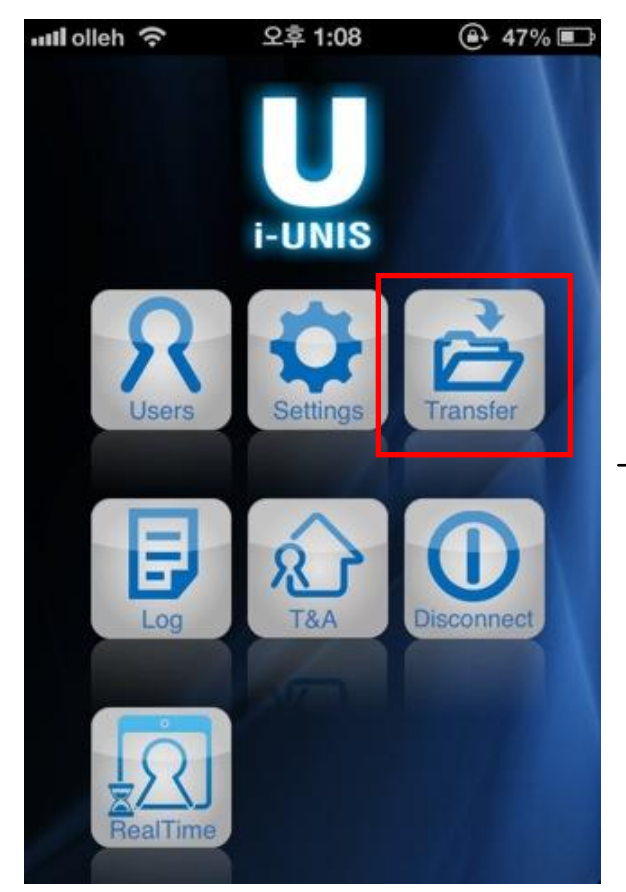

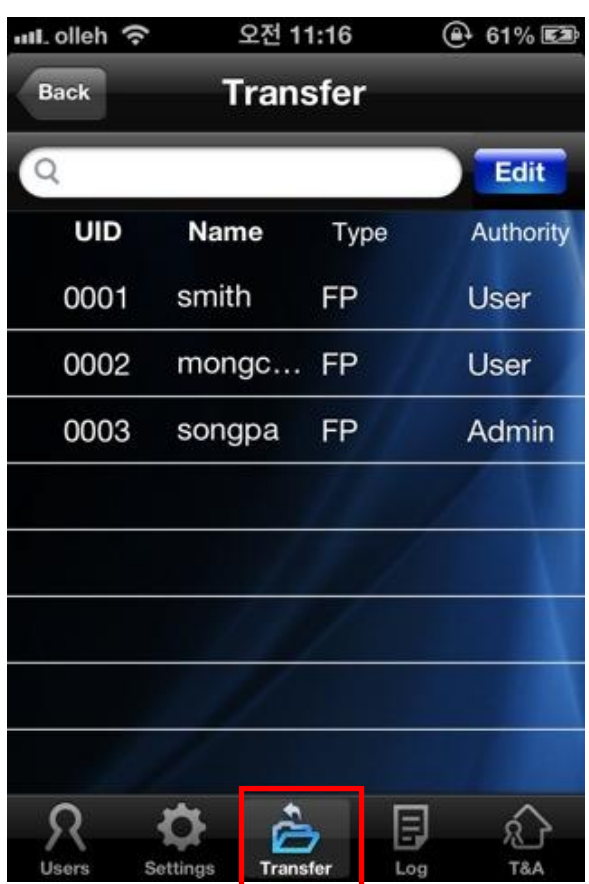

<Terminal Menu Screen> < Search Transfer list Screen >

### <span id="page-33-0"></span>2-13-2. Edit transfer screen

This screen is for editing saved user info on iUnis application.

When you press [Edit] button on search for transfer screen, it will move to edit transfer screen.

- [Back]: Move to terminal menu screen.
- [Cancel]: Cancel edit mode and change to general mode
- [all] : All user list will be checked.
- [UID]: Users will be sorted into descending/ascending order on the basis of UID
- [Name]: Users will be sorted into descending /ascending order on the basis of names
- [Download]: Download chosen users from application to a terminal
- [Delete]: Delete chosen users from application

| .ul.olleh 수  | 오전 11:16                    |                 | $②$ 61%          |
|--------------|-----------------------------|-----------------|------------------|
| <b>Back</b>  |                             | <b>Transfer</b> |                  |
| Q            |                             |                 | Edit             |
| UID          | Name                        | Type            | <b>Authority</b> |
| 0001         | smith                       | FP              | User             |
| 0002         | mongc                       | <b>FP</b>       | <b>User</b>      |
| 0003         | songpa                      | FP              | Admin            |
|              |                             |                 |                  |
|              |                             |                 |                  |
|              |                             |                 |                  |
|              |                             |                 |                  |
|              |                             |                 |                  |
|              |                             |                 |                  |
| <b>Users</b> | Settings<br><b>Transfer</b> | Log             | T&A              |

< Search Transfer list Screen > <Edit Transfer list Screen <

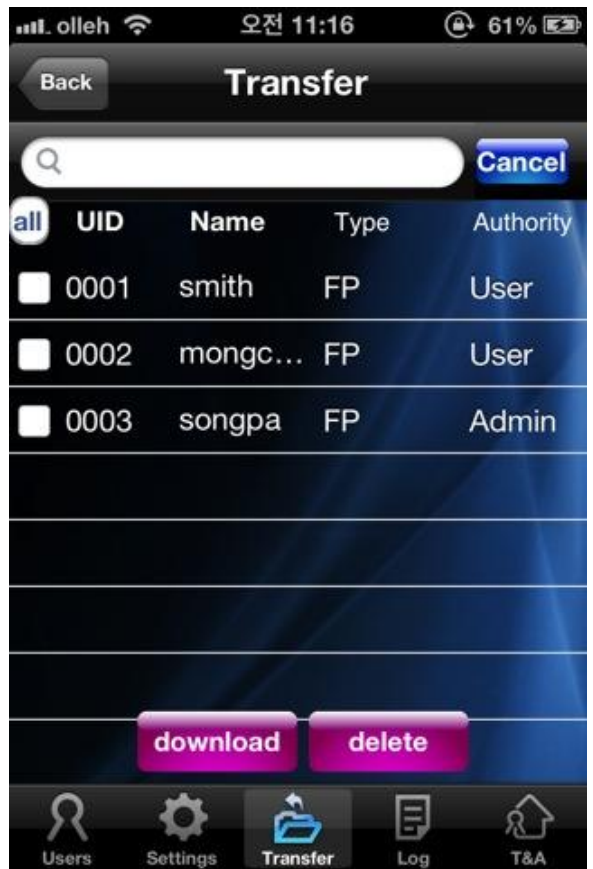

### <span id="page-34-0"></span>2-14. Log Screen

### 2-14-1. Search for logs screen

#### This screen is for searching for logs of clocking on Smart-i.

When you press the log button on the terminal menu or tap log icon, it will move to search logs screen.

#### **On Admin Mode**

16 latest logs of Smart - i are shown at a time.

If log data is more than 16, [View More] will be shown. Maximum latest 16 logs are shown, when you click [View More].

: When you type a word in the search box, all names that have the word will be shown..

#### On User Mode : A user can only search for his/her logs.

- When you grab and pull the list, it will refresh.
- [Back]: Move to terminal menu screen..
- [Email] : Log list of a related date is saved as csv file and send it to email.

If email account is not set, a dialog for checking email settings will appear. Refer to 2.4 Email settings menu and add an email account.

- [<] : Search for logs from the previous date.
- [Date] :Dialog for choosing date will display. Logs of a chosen date will be shown.
- [>] : Search for logs of the next date.
- **[Log list] Click : Move to search for log image screen.**

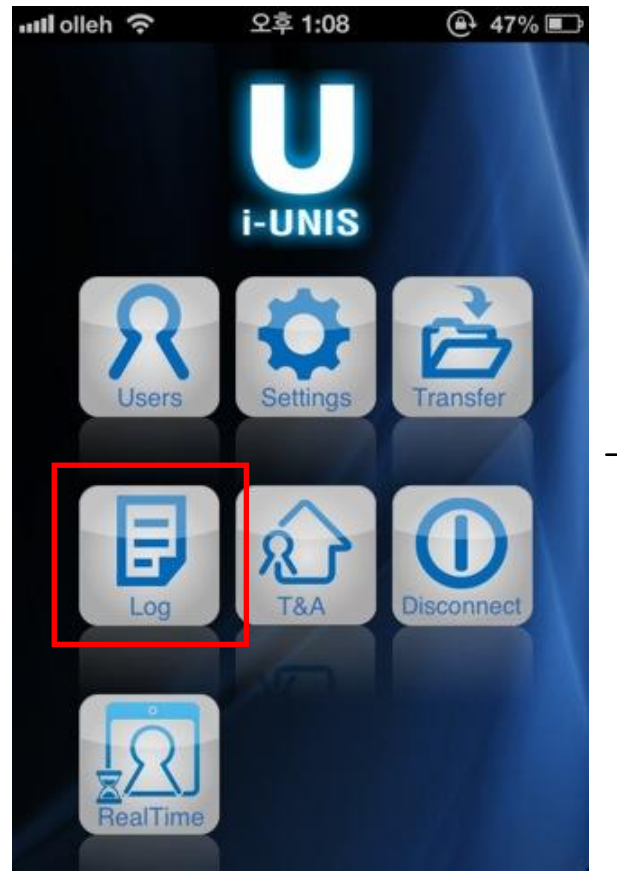

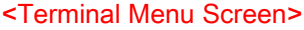

| <b>Back</b><br>K |          | Log<br>2012.11.26Monday | <b>Email</b><br>⋗ |
|------------------|----------|-------------------------|-------------------|
| Q                |          |                         |                   |
|                  |          |                         |                   |
| Date             | Time     | Name                    | <b>Result</b>     |
| 11/26            | 11:30:11 | Unknown                 | Matching          |
| 11/26            | 11:30:07 | Unknown.                | Matching          |
| 11/26            | 11:30:03 | <b>Unknown</b>          | Matching          |
| 11/26            | 11:29:59 | <b>MO</b>               | <b>Success</b>    |
| 11/26            | 11:29:54 | <b>MO</b>               | <b>Success</b>    |
| 11/26            | 11:29:50 | Unknown                 | Matching.         |
|                  |          | More[1/3]               |                   |
|                  |          | Ξ                       |                   |

<Admin Mode Searching for logs Screen>

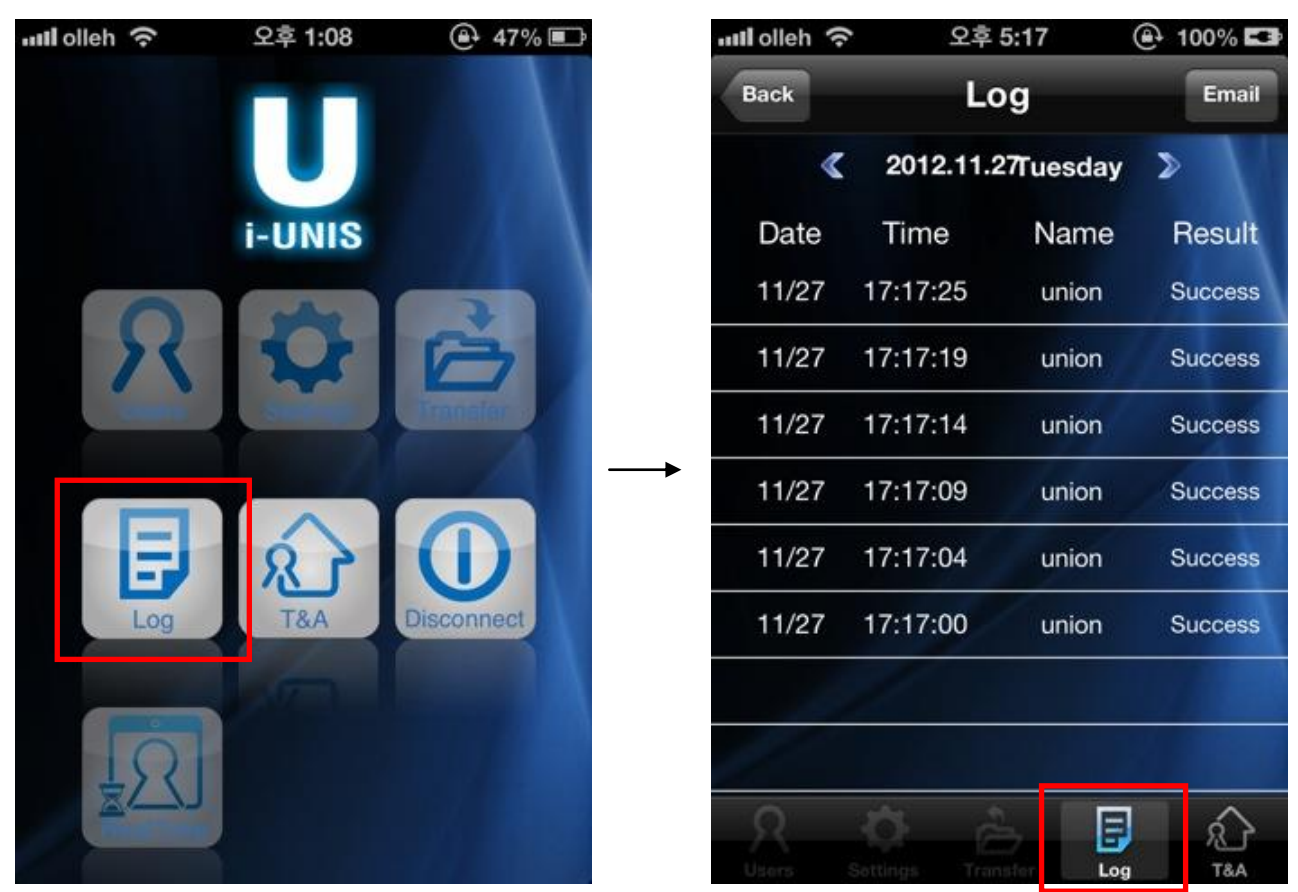

<Terminal Menu Screen> <User Mode Searching for logs Screen>

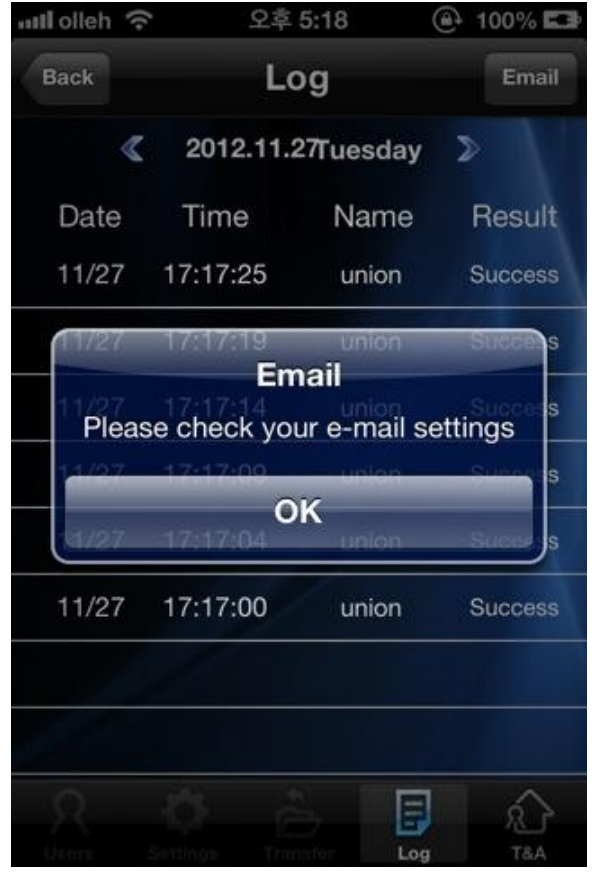

<Warning of not setting email account>

#### <span id="page-36-0"></span>2-14.2. Search for log images and save

#### A photo of the moment that clocking on Smart-i can be found.

When you choose each user on log list screen, it moves to searching for users screen

- [Back]: Move to log menu screen
- [Save]: Save a specified photo in a smart phone. You can check it in photos.

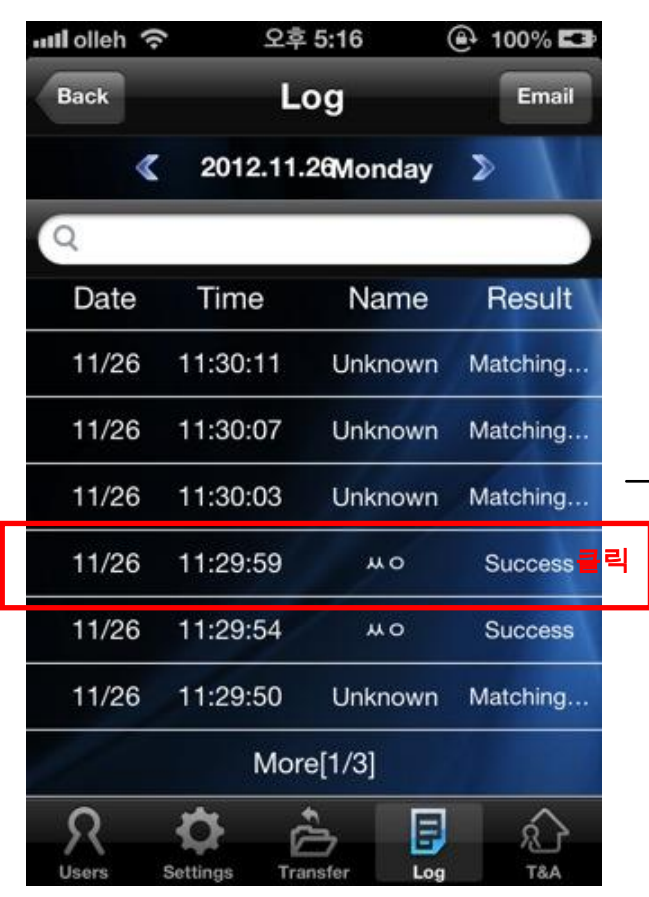

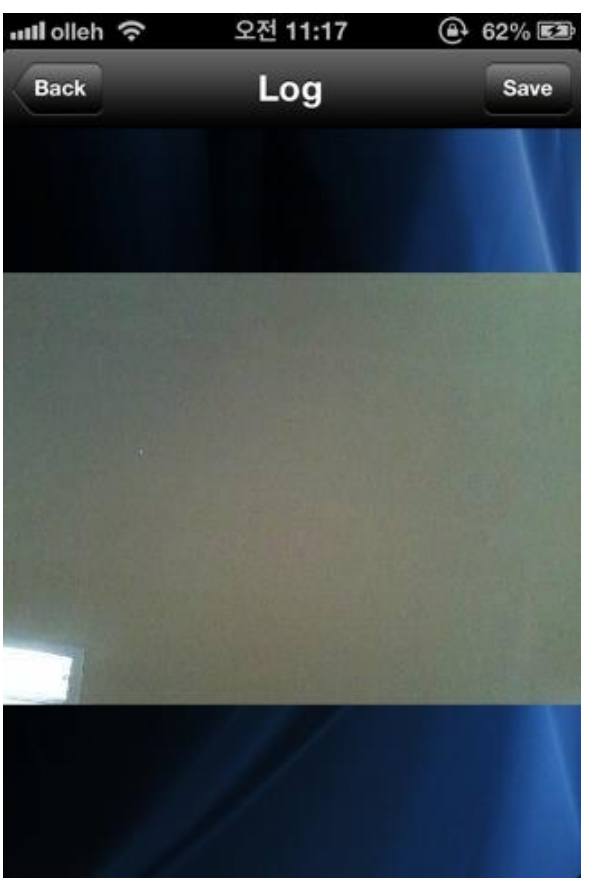

<Search for logs screen> <Searching for log image screen>

### <span id="page-37-0"></span>2-14-3. Sending emails and temporary save

### This screen is for sending data of a specific date to email.

When you tap email, it will move to sending email screen.

- [Cancel]: Move to previous screen.
	- $L$  [Delete temporary save]: It doesn't save a file and moves to previous screen.
	- └ [Temporary Save]: A file is saved in drafts (actual email) of an email account which has

been set on settings application..

 $L$  [Cancel]: When you tap cancel, it will cancel.

### - [Send] : Send email

- Recipient : When an email account is set on T&A Settings (Intro Menu), an email account for recipient will be inputted automatically.

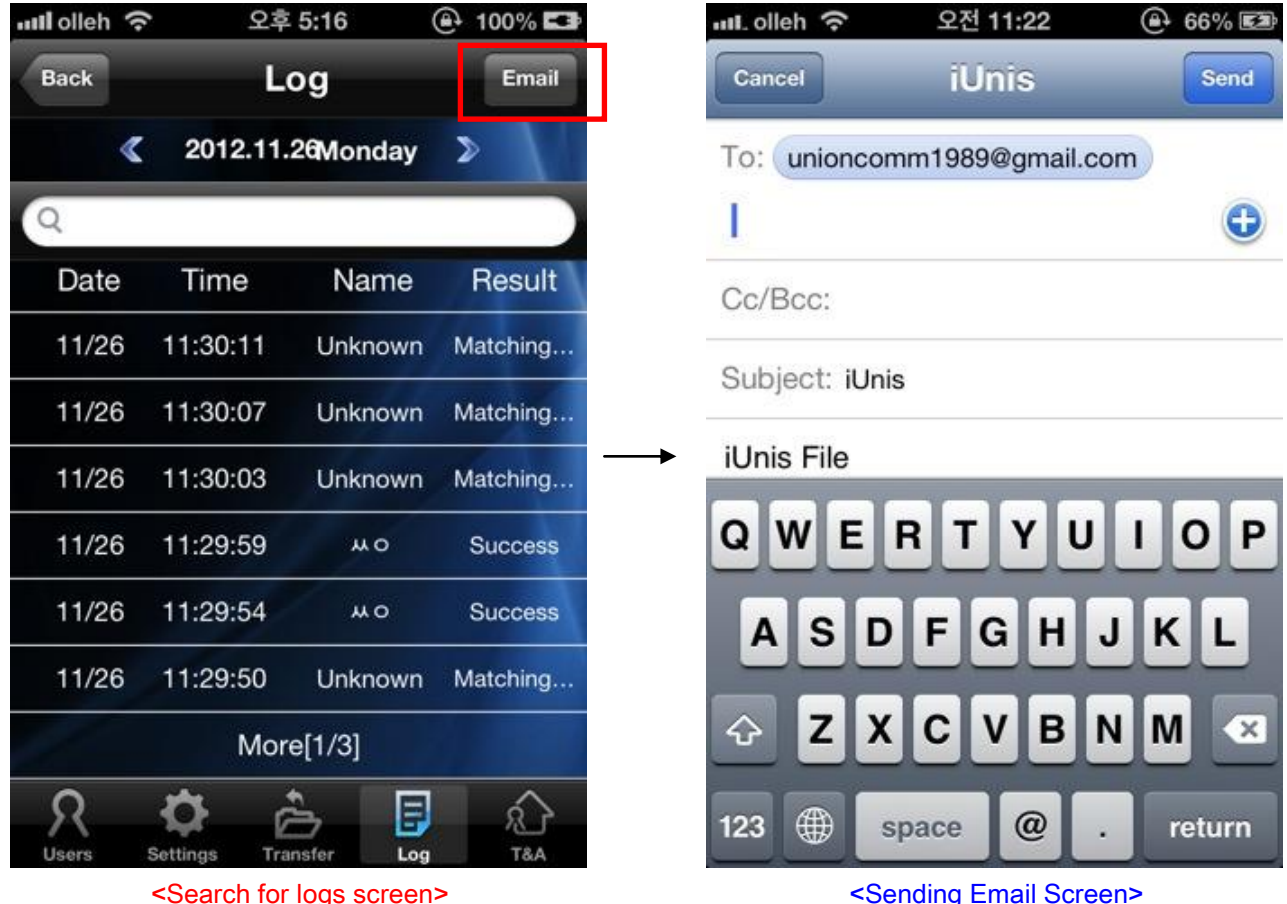

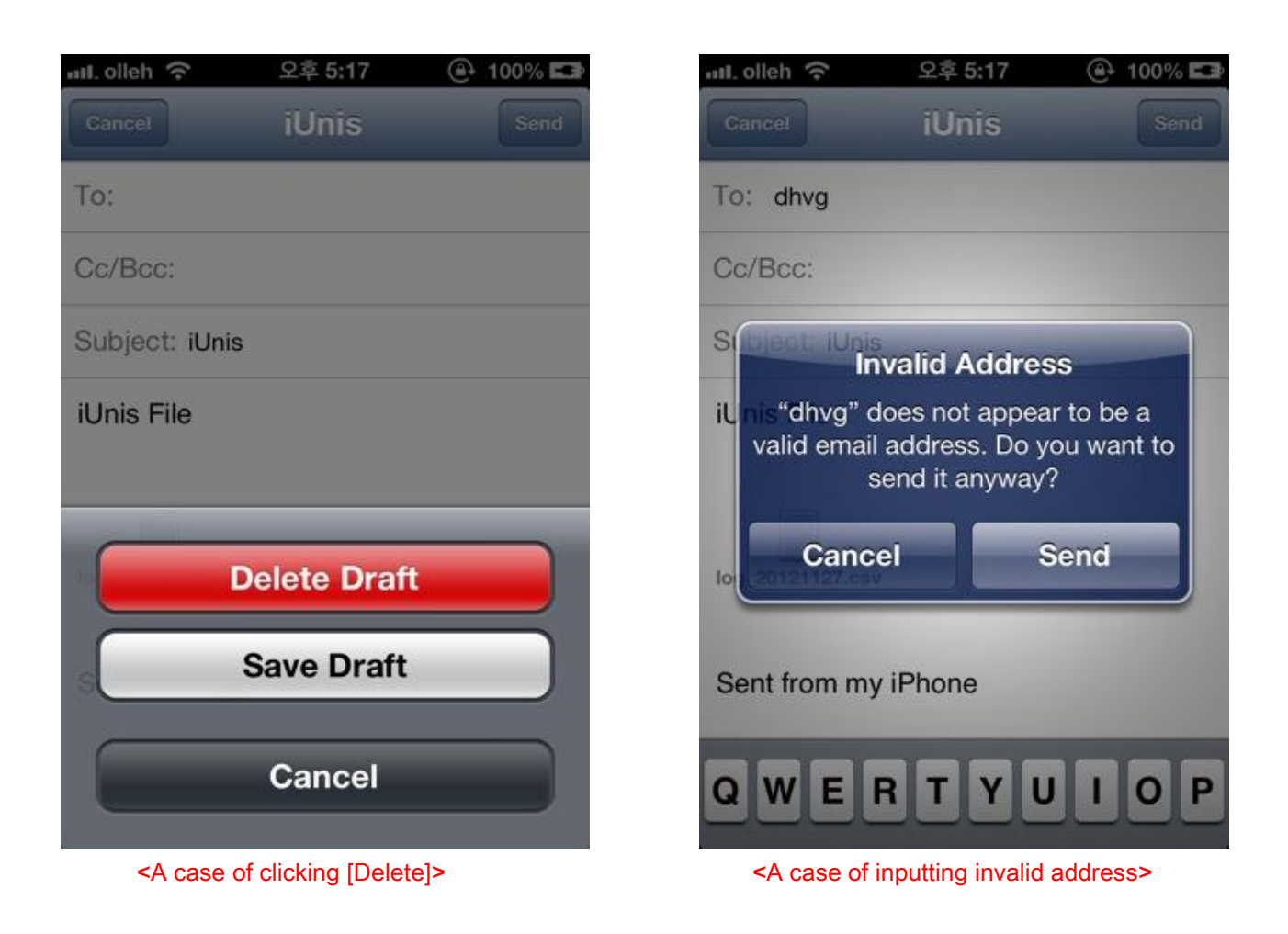

<span id="page-39-0"></span>2-15. T&A Screen (Terminal Menu)

<span id="page-39-1"></span>2-15-1. Search for T&A Screen

This screen is for synchronizing simple T&A search and access logs, based on terminal access logs. When you press [T&A} button or select T&A tab on terminal menu screen, it will move to T&A screen.

When you type a word in the search box, all names that have the word will be shown..

On Admin Mode : Synchronizing all users data is possible.

On User Mode : Synchronizing only his/her own data is possible.

- [Back]: Move to terminal menu screen.
- [Email] : T&A list of a related date is saved as csv file and send it to email.

If email account is not set, a dialog for checking email settings will appear. Refer to 2.4 Email settings menu and add an email account.

- [<] : Search for T&A info from the previous date (Period which is set on T&A setting screen).
- [>] : Search for T&A info of the next date (Period which is set on T&A setting screen).
- [Sync] : Logs of the latest two months(maximum) which are registered on a terminal will be saved in application. Based on saved access logs and set time on T&A setting screen, T&A info will be shown.

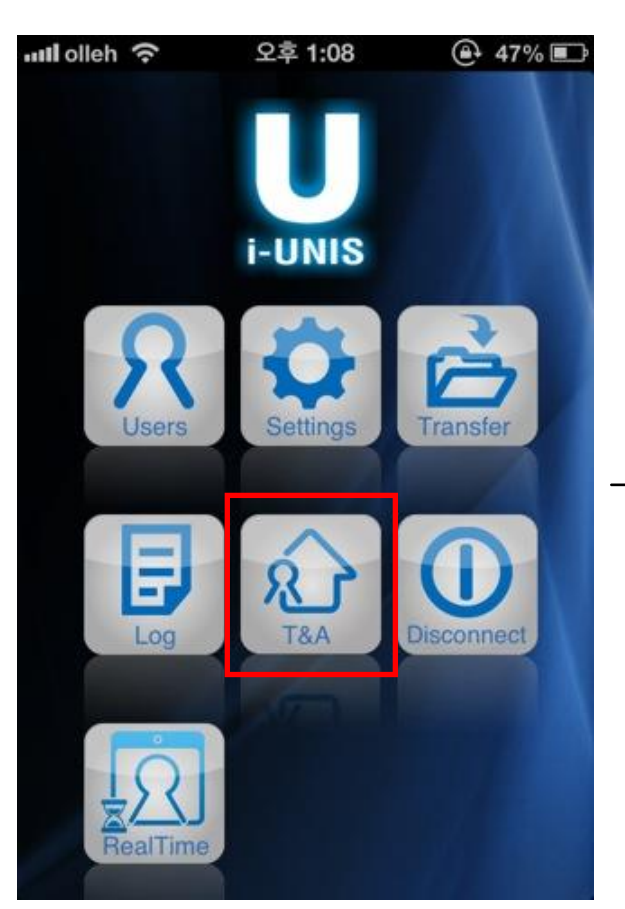

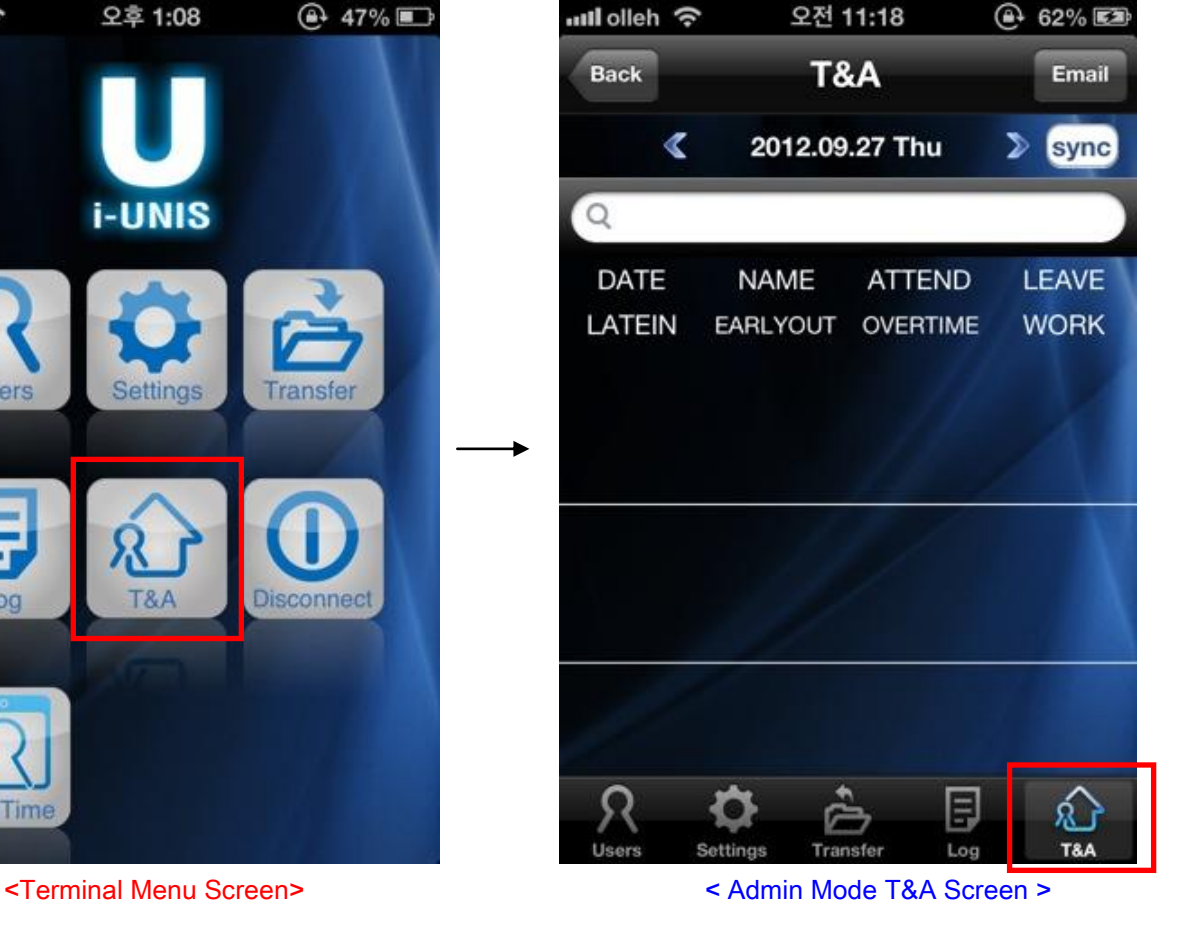

40

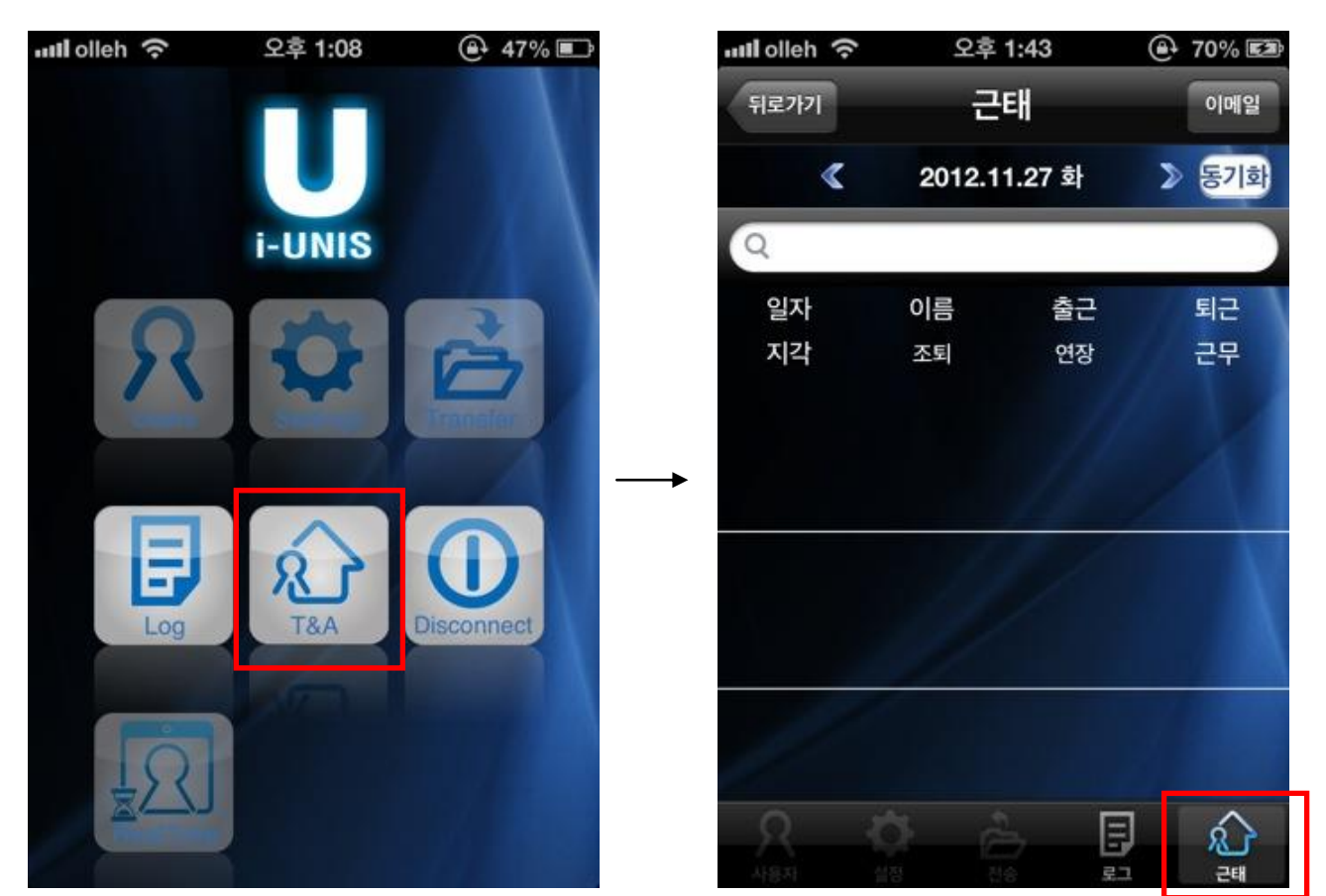

<Terminal Menu Screen> < User Mode T&A Screen >

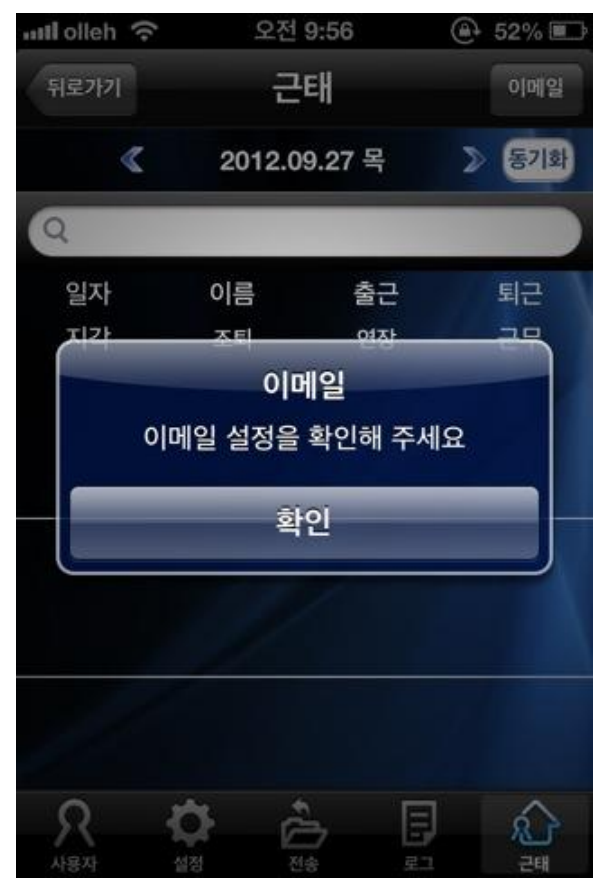

<If email account doesn't exist>

#### <span id="page-41-0"></span>2-15-2. Sending emails and temporary save

It works the same as Sending emails and temporary save of Log Screen. Refer to 2-14-3. Sending emails and temporary save)

#### <span id="page-41-1"></span>2-16. Real Time (Administrator Mode)

This screen is for checking real time image on terminal and opening door locks. When you tap RealTime on terminal menu screen, it will move to displaying RealTime image screen.

Real time gets refreshed every 1to 3 seconds depending on network's condition.

- [Back] : Move to terminal menu screen.
- [Doors Open] : Open door locks

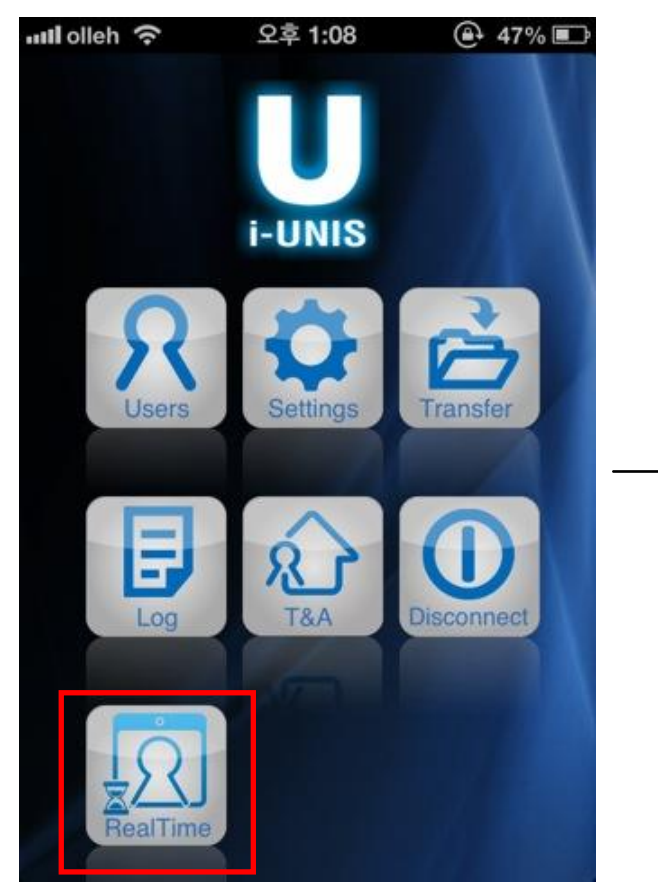

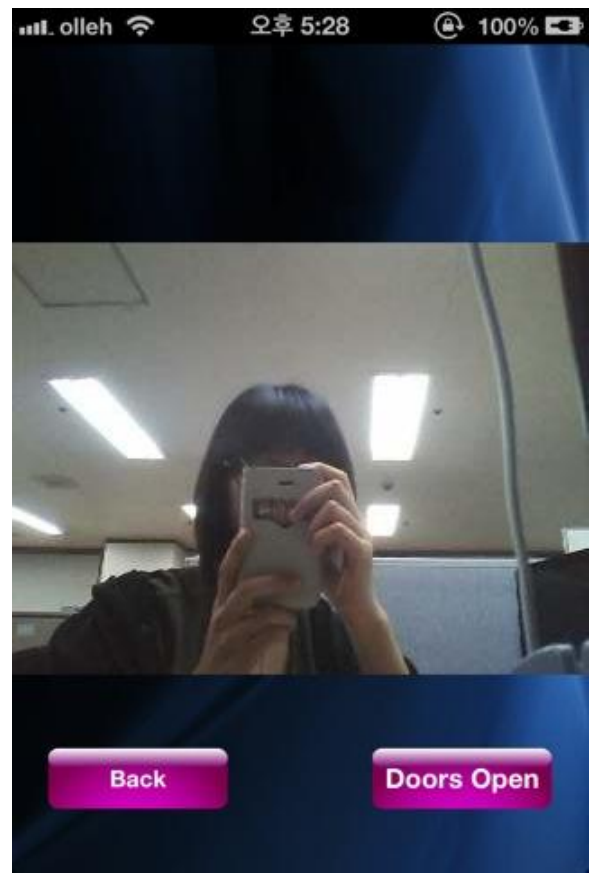

<Terminal Menu Screen> <Search for real time image screen>

# <span id="page-42-0"></span>2-17. T&A Screen (Intro Menu)

### <span id="page-42-1"></span>2-17-1. Search for T&A Screen

The same screen as search for T&A of terminal menu will be shown.

When you press [T&A] button on intro menu, it will move to T&A menu screen.

When you type a word on the searching window, all names including the word will be shown.

- [Back]: Move to intro menu screen.

[Email] : T&A list of a related date is saved as csv file and send it to email.

If email account is not set, a dialog for checking email settings will appear. Refer to 2.4 Email settings menu and add an email account.

- [<] : Search for T&A info from the previous date (Period which is set on T&A setting screen).
- [>] : Search for T&A info of the next date (Period which is set on T&A setting screen).

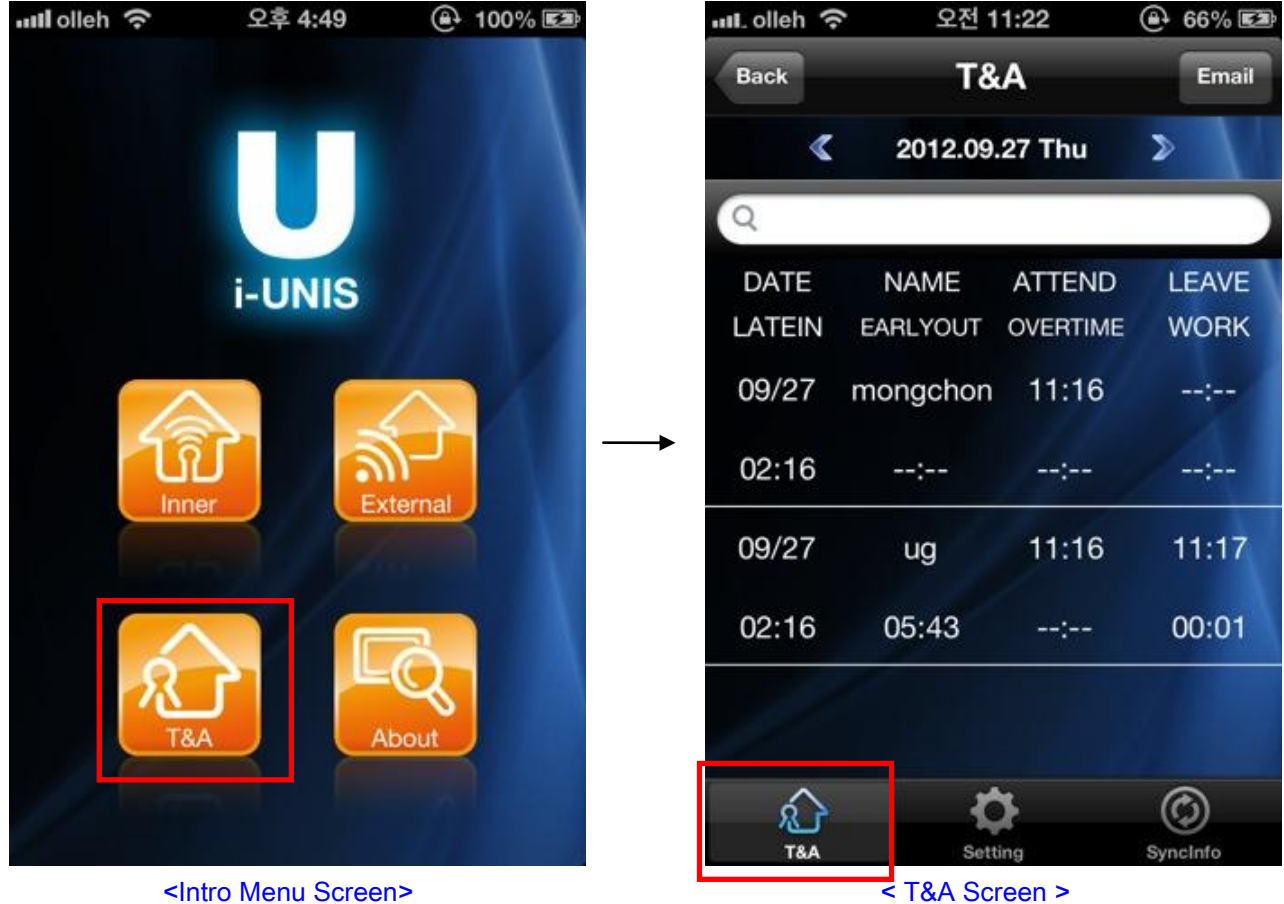

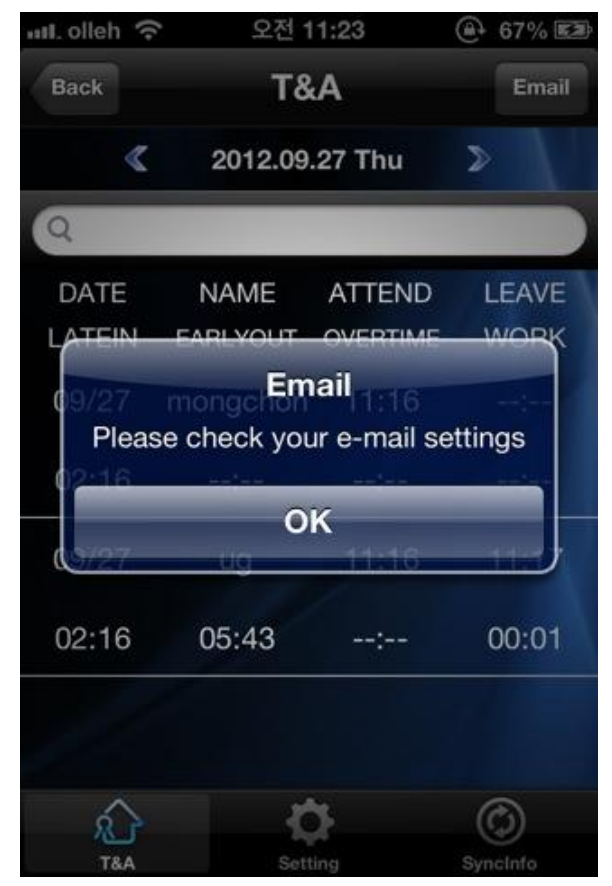

<If email account doesn't exist>

#### <span id="page-43-0"></span>2-17-2. Sending emails and temporary save

It works the same as Sending emails and temporary save of Log Screen. Refer to 2-14-3. Sending emails and temporary save)

### <span id="page-44-0"></span>2-18. T&A Setting

<span id="page-44-1"></span>2-18-1. Search for T&A setting screen

This is the set T&A search screen currently.

When you select T&A settings tab on T&A menu, it will move to search for T&A setting screen.

- [Back]: move to the previous page. If it's the very first time to get it, save and move.
- [Edit]: Change to setting edit mode

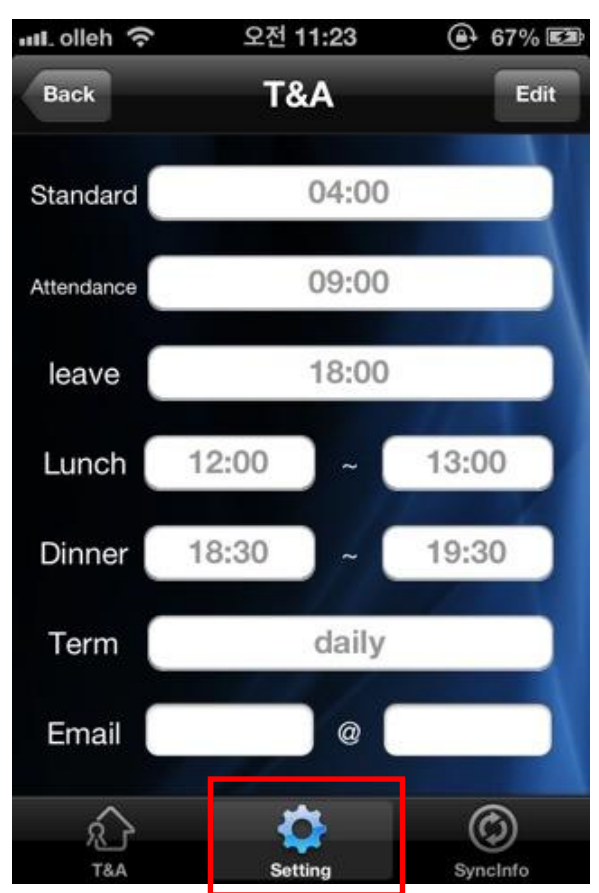

<Search for T&A setting screen>

#### <span id="page-45-0"></span>2-18-2. Edit T&A setting screen

This is the edit screen for modifying T&A info.

When you click "Edit" on search for T&A setting screen, it will move to edit T&A setting screen.

- [Back]: move to the previous page.

- [Save]: Save data and move to the intro menu screen.
- Standard time : Set a standard time that can divide a day.

E.g. If 04:00 is set, from 04:00 on that day to 04:00 on the next day will be set as a day.

- Start work : Set a standard time of being late.

E.g. When 09:00 is set, if the first clocking occurs after 09:00, it will be processed as being late.

- End work : Set a standard time of leaving early / over time.
	- E.g. When 18:00 is set, if the last clocking occurs before 18:00, it will be processed as leaving work early. If the last clocking occurs after 18:00, it will be processed as over time.
- Lunch : Set lunch time which is not included in working hours.

E.g. If from 12:00 to 13:00 is set, this hour won't be included in working hours,

- Dinner : Set dinner time which is not included in working hours.

E.g. If from18:30 to 19:30 is set, this hour won't be included in working hours.

- Term : Set a period to be shown on T&A list

as recipient.

- Email : Email address that would receive T&A(log) file.

When you press [email] button on T&A (log) list, set email address is inputted automatically

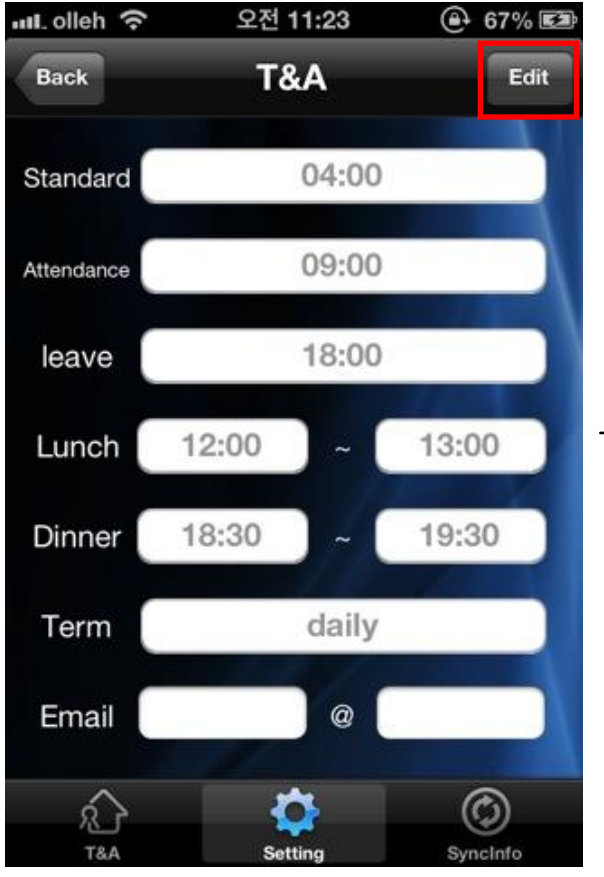

<Searching for T&A Setting Screen> <Edit T&A Setting Screen>

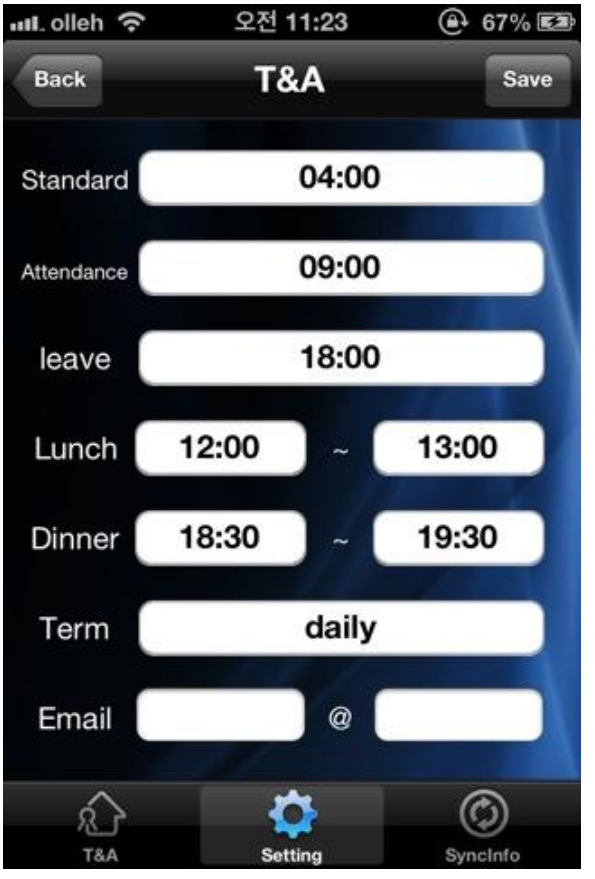

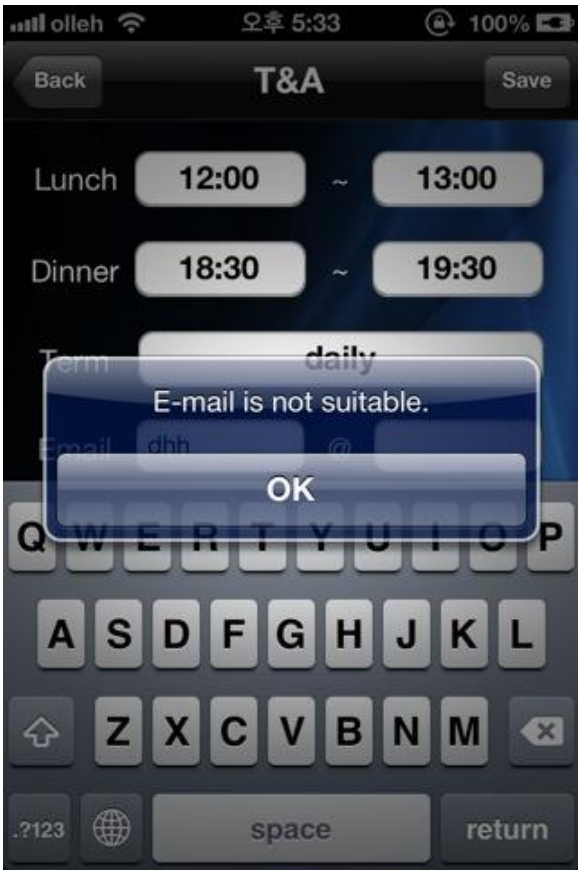

<A case of inputting invalid email address>

#### <span id="page-47-0"></span>2-19. Synchronization Info

This screen is to search for recent synchronization info with Smart-i.

When you tap the Sync Info icon on the T&A menu, it will move to the T&A sync info screen. It will show the latest sync info list from each terminal.

- [Back]: Move to the intro menu

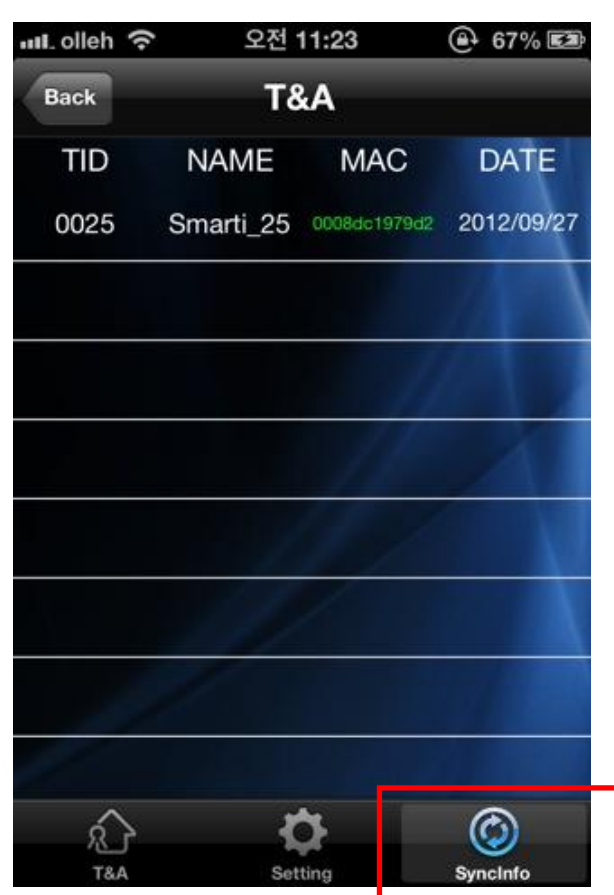

<Recent Terminal Sync Info list Screen>

#### <span id="page-48-0"></span>2-20. Information

### <span id="page-48-1"></span>2-20-1. Search for information screen

This screen is to search for info of installed iUNIS application.

Please tap the information icon on the intro menu to move to the screen.

- [Back]: Move to the intro menu
- [Downloading firmware] : Move to downloading firmware file screen.

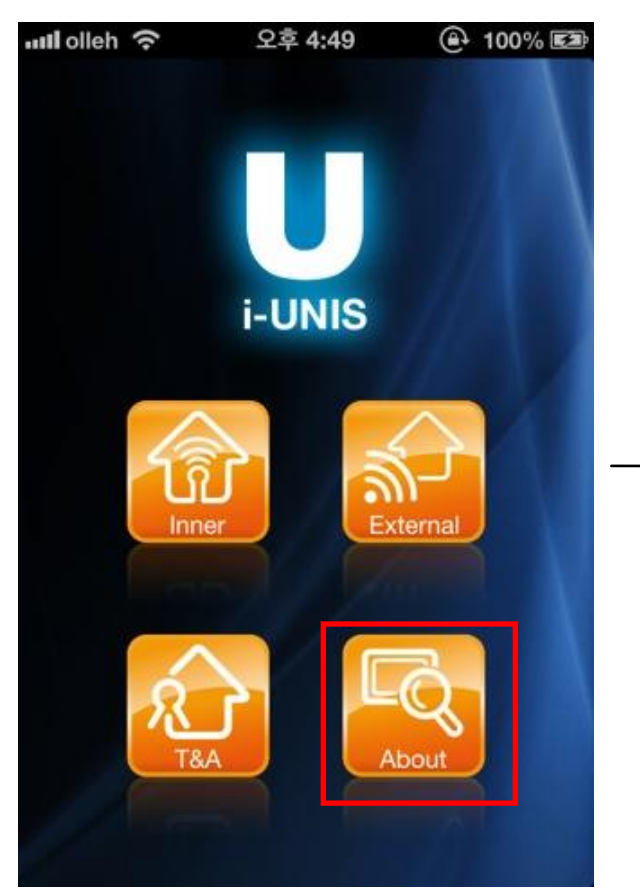

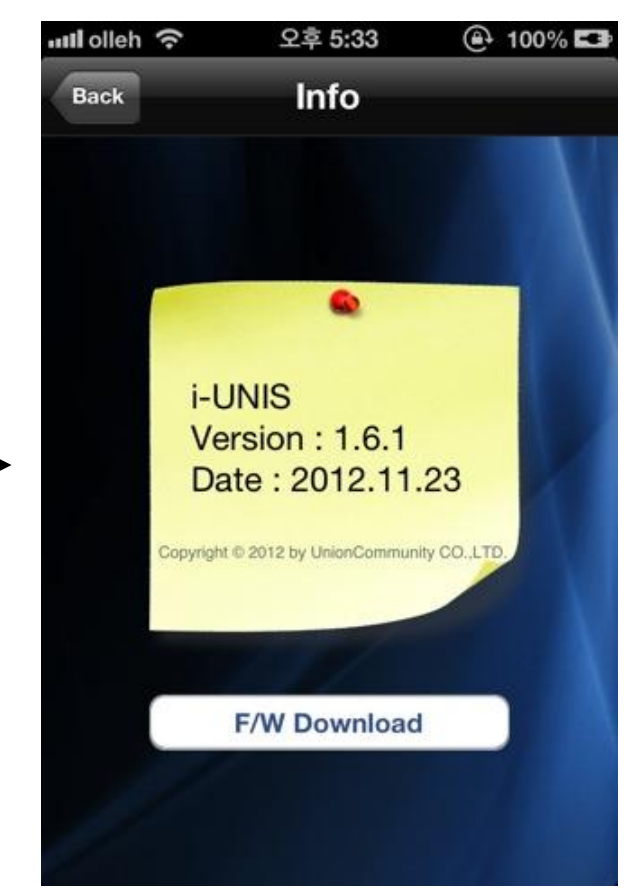

<Intro Menu Screen> <Search for info Screen>

### <span id="page-49-0"></span>2-20-2. Download Firmware

This function is for downloading the latest firmware.

When you press [F/W Download] on search for info screen, it will start processing.

The character that should be inputted in firmware dialog is firmware type. Basic firmware type is firmware, so download as firmware type unless specific notice is given.

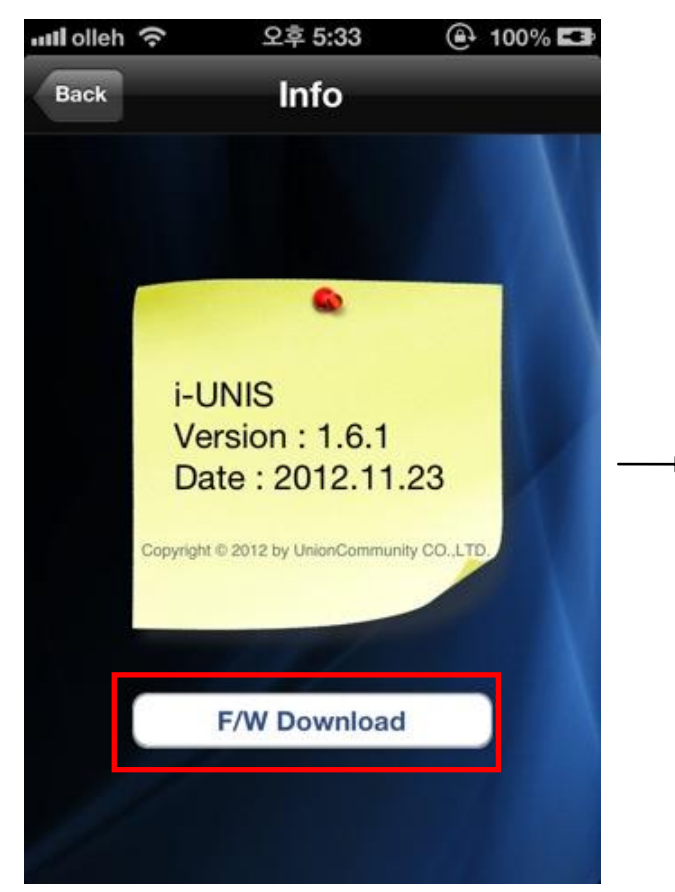

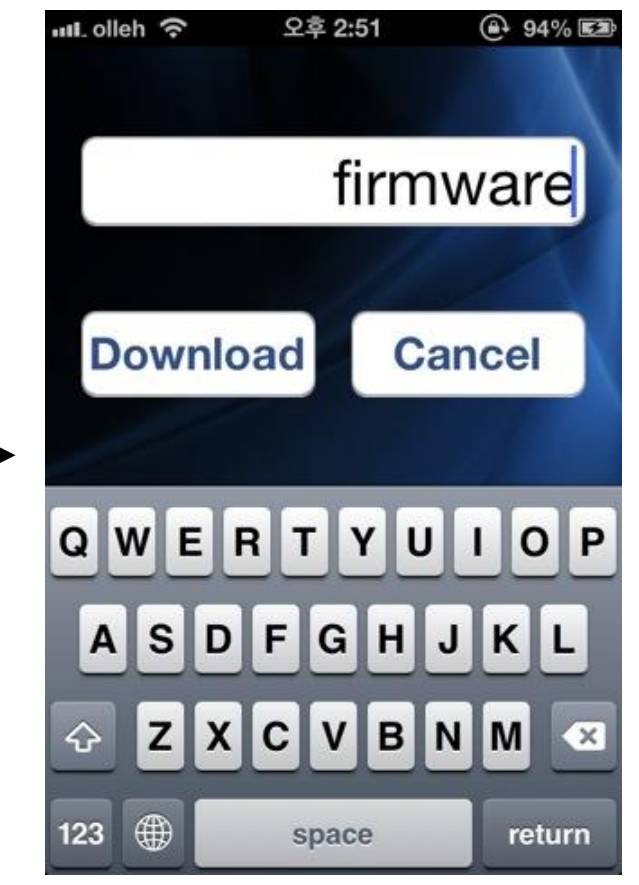

<Search for info Screen> <Dialog of firmware file download>

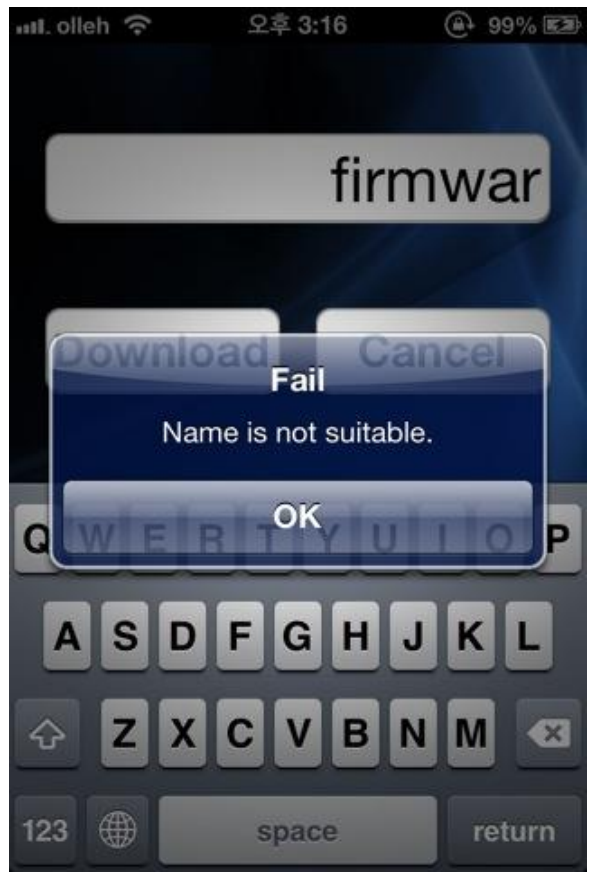

<A case of inputting invalid firmware name>

#### <span id="page-51-0"></span>2-21. Automatic Logout

After terminal login (entering terminal menu), if it doesn't communicate with a terminal longer than 4 min, it will be disconnected from the terminal and logout automatically.

After logout, a title shows in red as below. When you press a button that requires connection to a terminal, a dialog of selecting logout will appear.

로그 아웃 된 상태 에서도 탭 이동이 가능 합니다.

Latest data of transfer and T&A info can be searched.

Only the latest data that has been searched before logging out can be searched for user, logs and setting info.

- Logout dialog [OK] button: Move to intro menu screen.

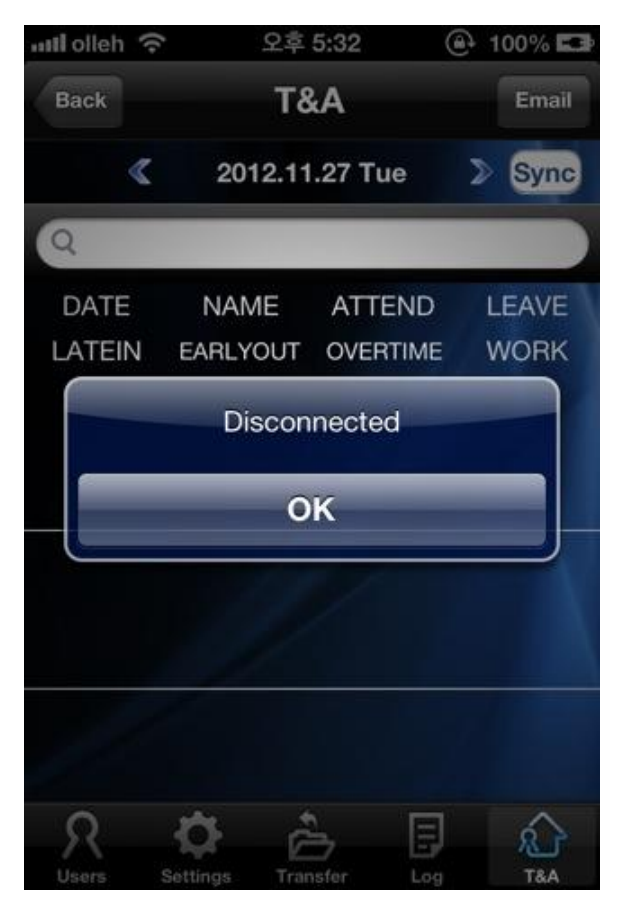

<A case of disconnection to Smart-i>

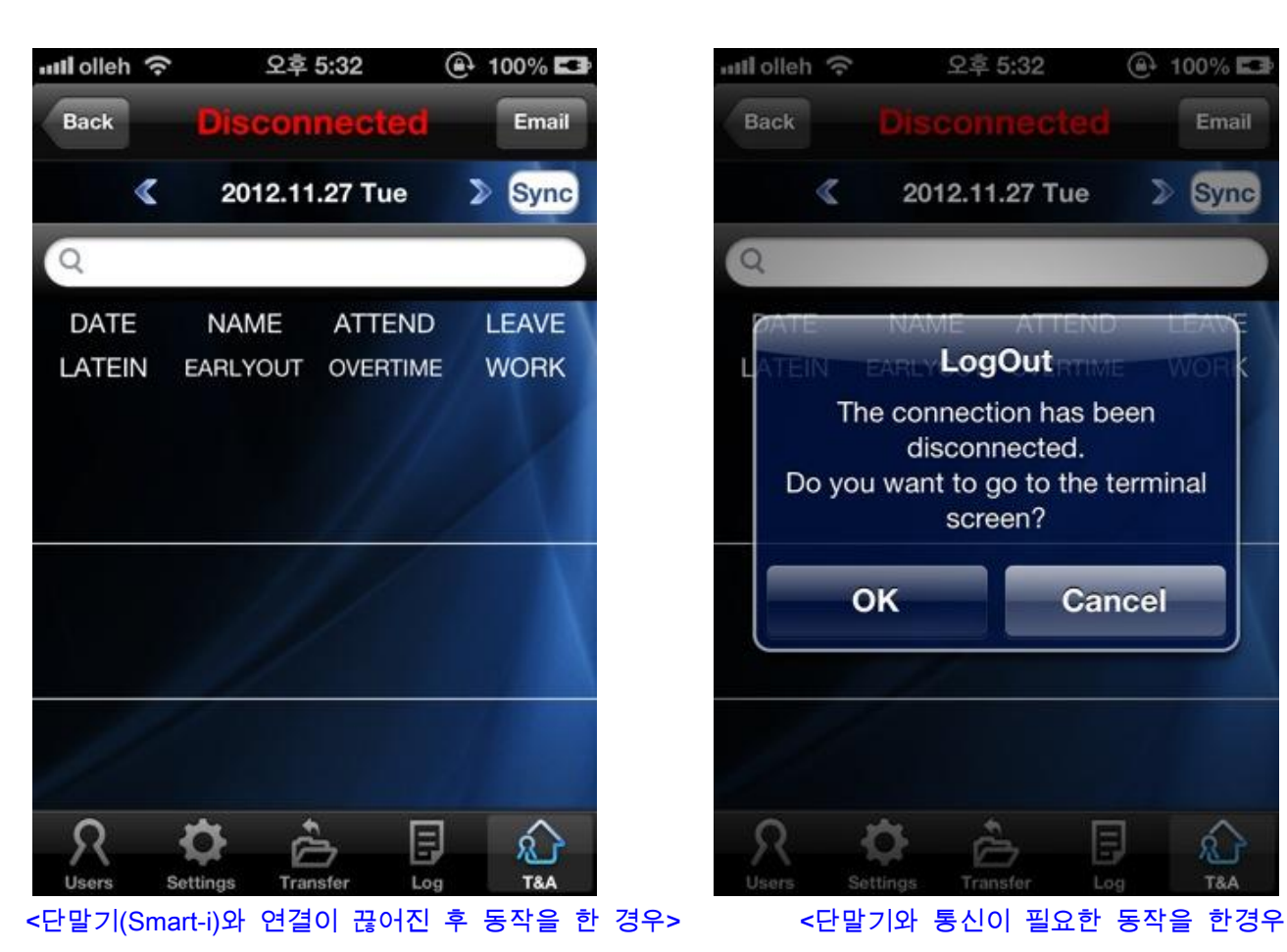

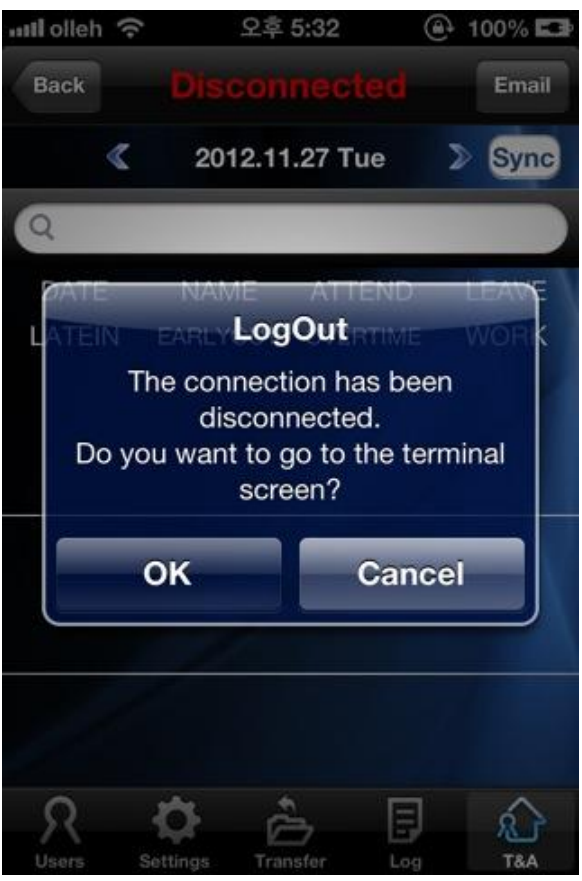

>